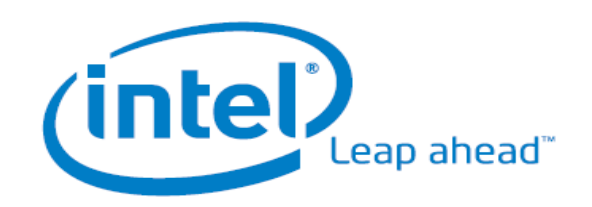

# Community PC User Manual

Version 3.3

# **Table of Contents**

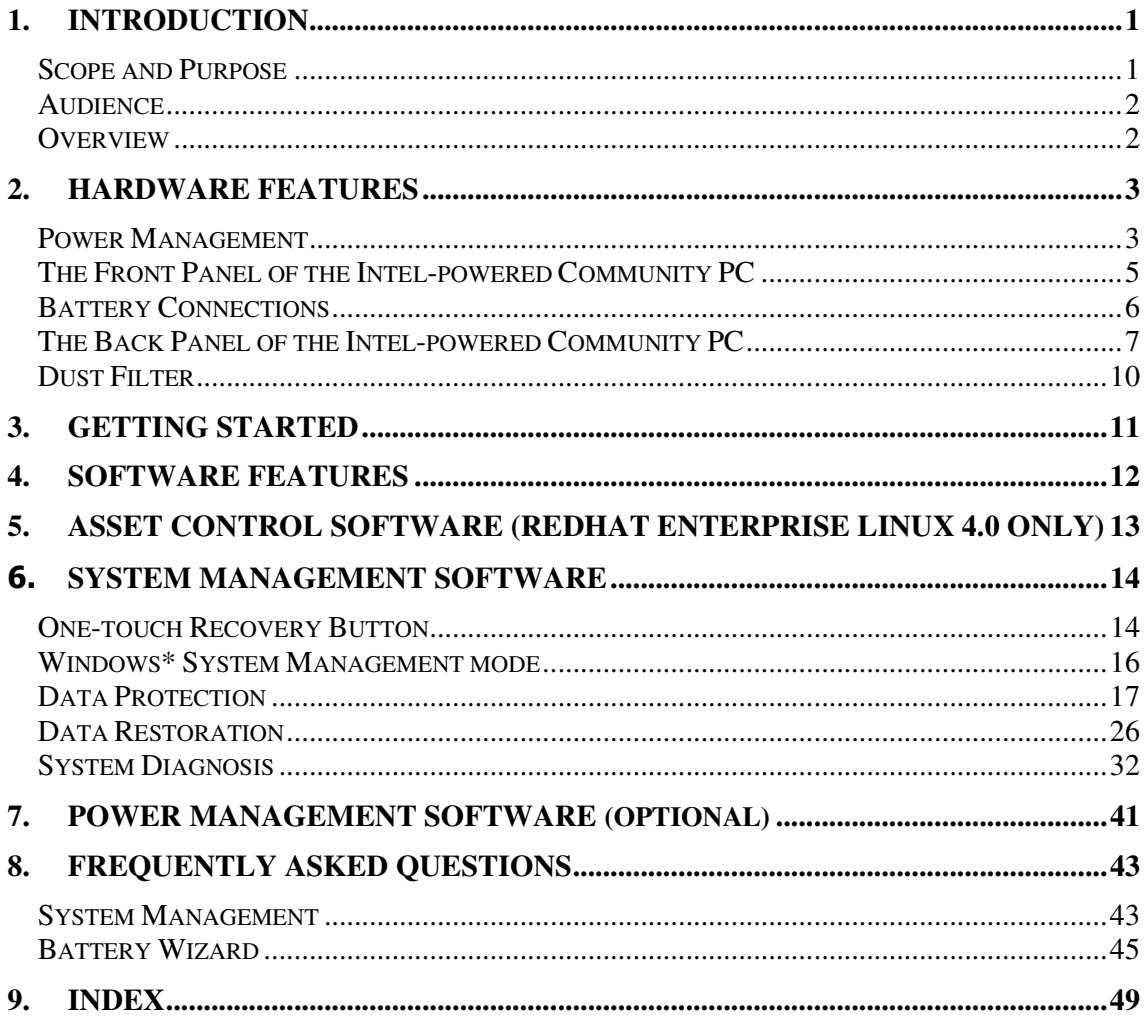

# 1. Introduction

The Intel-powered Community PC is designed to be used in the rural areas of India. This PC is specially designed to cater to the needs of the villagers and give them an opportunity to be connected with the rest of the world. The Intel-powered Community PC is set up in kiosks of small villages to be used by villagers for activities such as:

- Filing Government documents
- Conducting remote banking activities
- Availing of medical facilities
- Learning how to use computers
- Browsing the Internet

The kiosk operators, who may have very little knowledge of a computer, operate the Intel-powered Community PCs. Moreover, they do not have reliable service infrastructure in case of a breakdown. These restrictions warrant the need of a unique PC design that can overcome these challenges and provide the consumer a better PC experience.

# Scope and Purpose

The purpose of this document is to provide guidance and act as a reference for the Intel-powered Community PC user. This document provides information about:

- Working of the Intel-powered Community PC
- Features of the Intel-powered Community PC
- Use and maintenance of the Intel-powered Community PC
- Troubleshooting in case of minor breakdowns

# Audience

The User Guide is primarily meant to assist the owner of the Intelpowered Community PC. The owner can avail the following information from this guide:

- Understand the working of the Intel-powered Community PC and its functionalities.
- Use the Asset Control software to ensure proper payment to the banks. For more information on Asset Control (available on RedHat Linux Enterprise 4.0 only), view section on Asset Control Software, page 13.

# Overview

The Intel-powered Community PC is developed to support the following features:

- Resistance against climatic and topographic conditions, which may not be suitable for a normal PC.
- Management of power so that the system has maximum operation time when using external battery power.
- Easy to use system maintenance and recovery feature that enables kiosk owners to easily maintain the system.
- Hard to tamper with Asset Control solution that functions only if the owner has paid his loan installment. This function is of vital importance to the financial organizations (available on RedHat Linux Enterprise 4.0 only).
- Integration of the PSU (Power Supply Unit) and the UPS (Uninterrupted Power Supply Unit) into one component – the CPSU (Customized Power Supply Unit), thereby reducing cost and increasing efficiency.

The Intel-powered Community PC is developed to adapt itself to the above conditions and provide the villagers with the assistance they require.

# 2. Hardware Features

This section displays the Intel-powered Community PC and explains the preliminary connections required to be made before starting the PC.

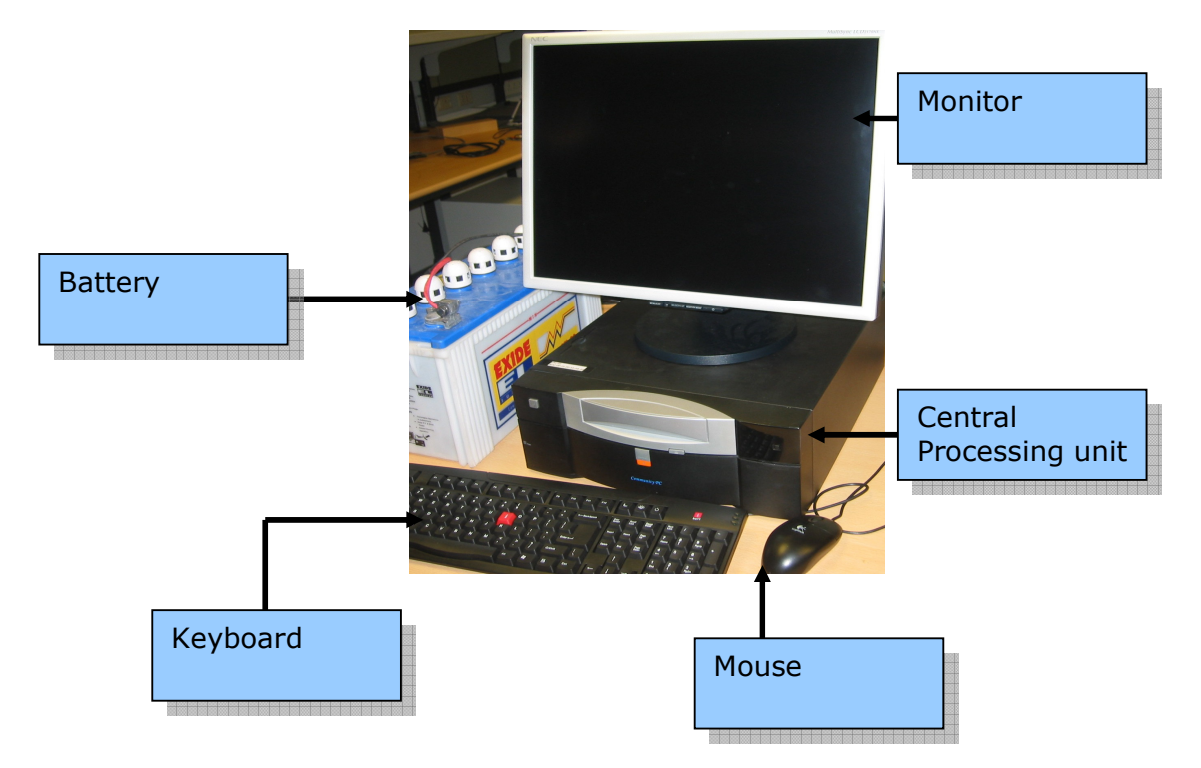

# Power Management

• Bq2060 gas gauge chip was integrated in CPSU, which auto calculates time remaining, volume remaining, battery voltage, battery current, etc. Window can read this information through SMBus directly.

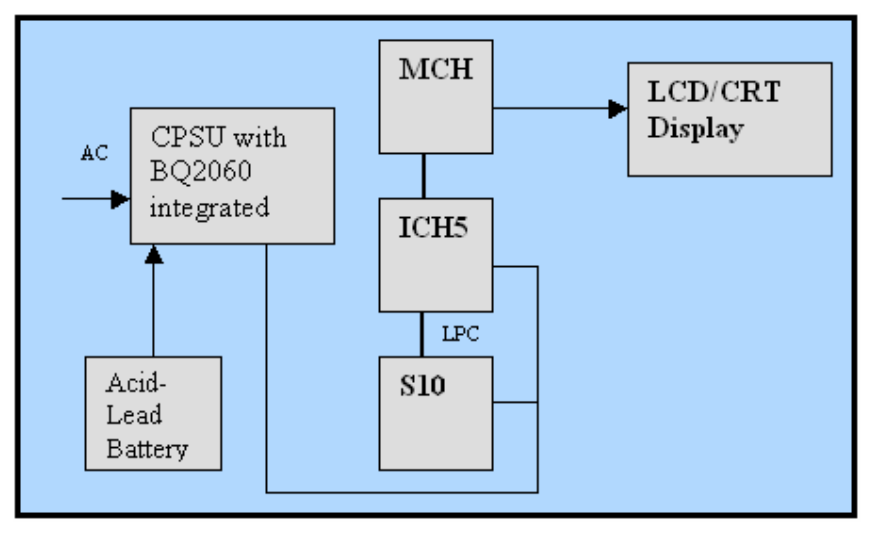

#### Step 1. Keying in FCC value in Bios

Full Charge Capacity (FCC) is the capacity value when the battery is fully charged, the default value is 65AH, CPSU will presume all batteries connected FCC is 65AH. It is the key parameter for ensuring accurate battery runtime information, such as battery remaining time, remaining capacity, and remaining lifetime percentage. The FCC value cannot be fixed as the end user has many battery models.

Enter the initial FCC value in the BIOS Setup program based on the real battery value marked on battery label. The steps are as follows:

- Press the F2 key during power on to enter the BIOS Setup program.
- Enter Battery Configuration page with keyboard switch.
- Press **Enter** and select **Yes** in the Edit Battery Capacity (FCC) initial value option.
- Enter the FCC value in the FCC initial value edit box. The value should range between 20 Ah and 100 Ah. To ensure accuracy of the battery information, enter the value shown on the battery's label.
- Save the new settings and exit the BIOS Setup program. After the computer is restarted and the operator accesses Battery Information through Battery Wizard, the Full Charge Capacity value will be updated according to the value entered during this procedure.

#### Step 2. Full cycle discharge and charge

Because power source of the gas gauge chip integrated in CPSU is from the battery, and the battery is disconnected, the register of the chip will lose power, then the SW indicator will show default value 0%. After a battery is reconnected, it needs at least a full cycle to study the characters of this battery.

The first cycle information is not correct from the SW indicator. It needs a full cycle to study the SW indicator. Sometimes the chip will judge the first cycle, which is not valid if charge and discharge status was switched. Then it will need a second cycle.

To keep the battery indicators accurate, do not disconnect the battery from CPSU unless a battery change is requirement.

#### Step3. Full cycle charge for battery

- Connect the battery to the system and remove AC source letting the battery discharge (battery energy exhausted).
- Plug in AC and charge the battery until it is full (100% in SW indicator).
- Do not change the discharge or charge status during above operation.

# The Front Panel of the Intel-powered Community PC

The components of the front panel of the CPSU are shown below:

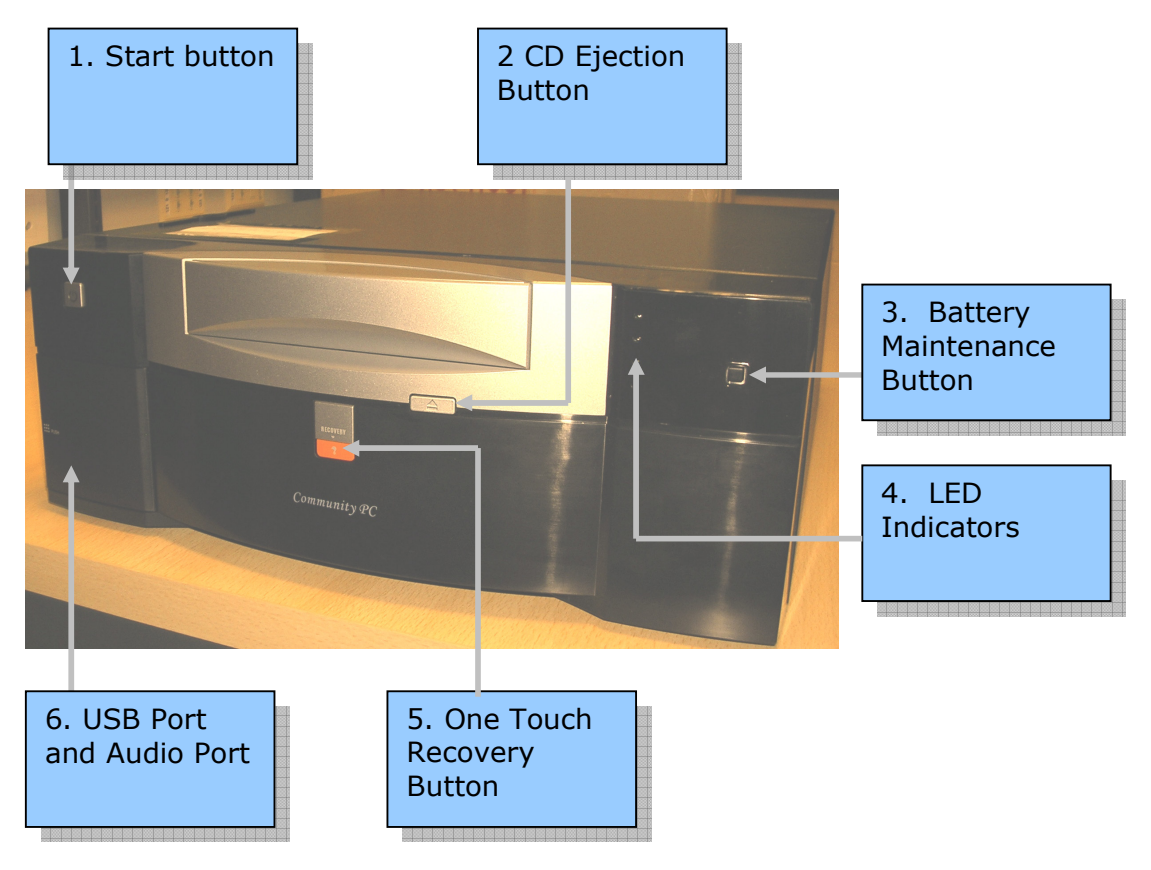

- 1. Start Button: Switches on the Intel-powered Community PC.
- 2. CD Ejection Button : Opens and closes the CD Drive.
- 3. Battery Maintenance Button : Manually disconnects the battery from the system for the purpose of regular maintenance and battery replacement.
- 4. Light Emitting Diode(LED) Display : There are two kinds of LED displays:
	- LED Power Display: Indicates whether the system is running on AC power or battery power.
	- LED Battery Charge Indicator: Indicates the percentage of charge remaining in the battery.

Example: 25%, 50%, 75%, and 100%.

The Power Indicator and the Battery Charge Indicators are shown below.

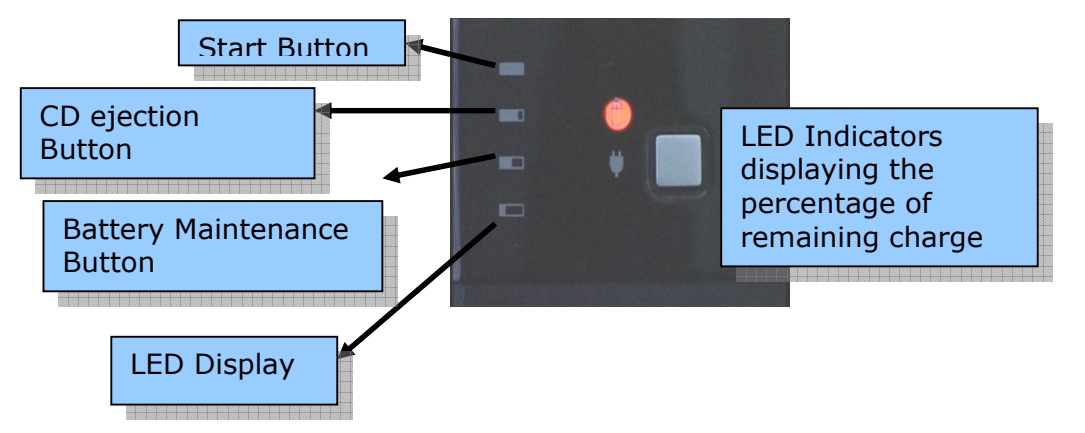

- 1. One Touch Recovery Button: Restores data in case of a system failure.
- 2. **USB Port and Audio Port**: Connects audio output from the front panel.

#### Battery Connections

Connect the red cable to the '+' (positive) terminal and black cable to the '-' (negative) terminal.

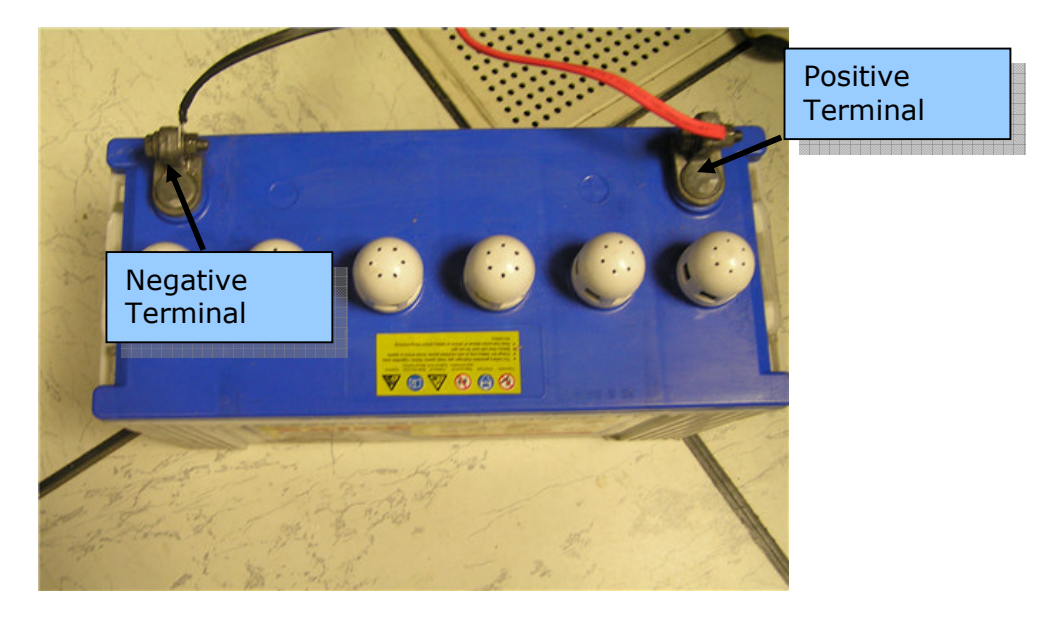

# The Back Panel of the Intel-powered Community PC

The back panel of the Community PC is displayed as below:

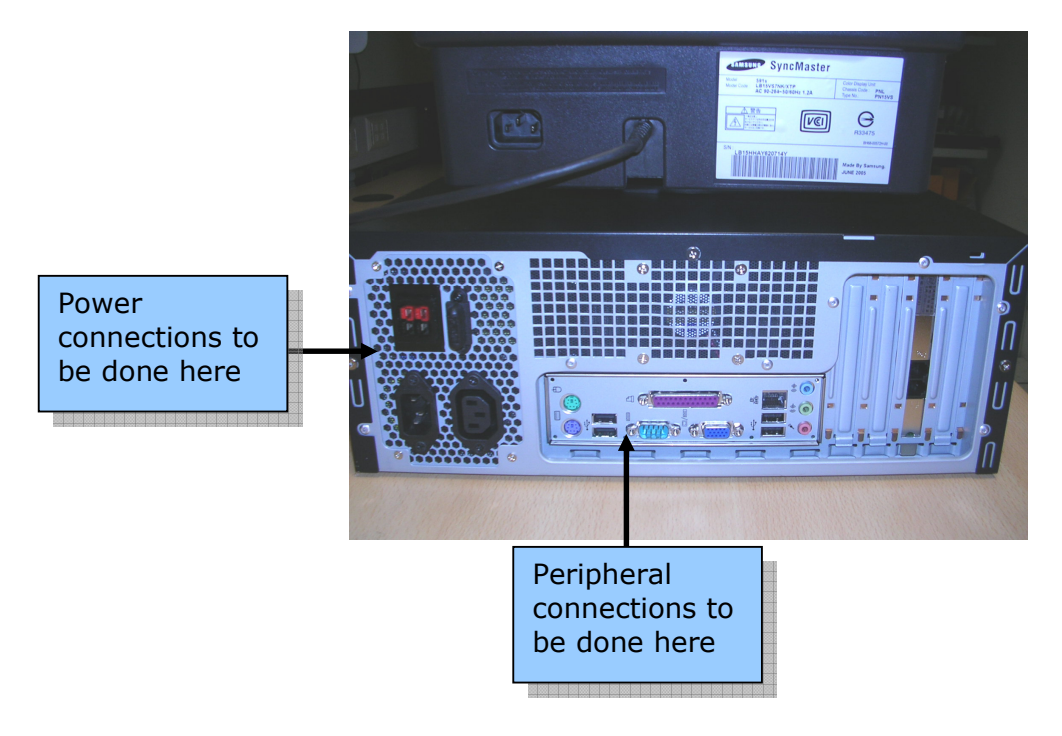

There are two different connections required to be made on the back panel:

- 1. The Power Connections
- 2. The Peripherals Conenctions

# Power Connections

The power connections to the CPU are displayed in the picture given below:

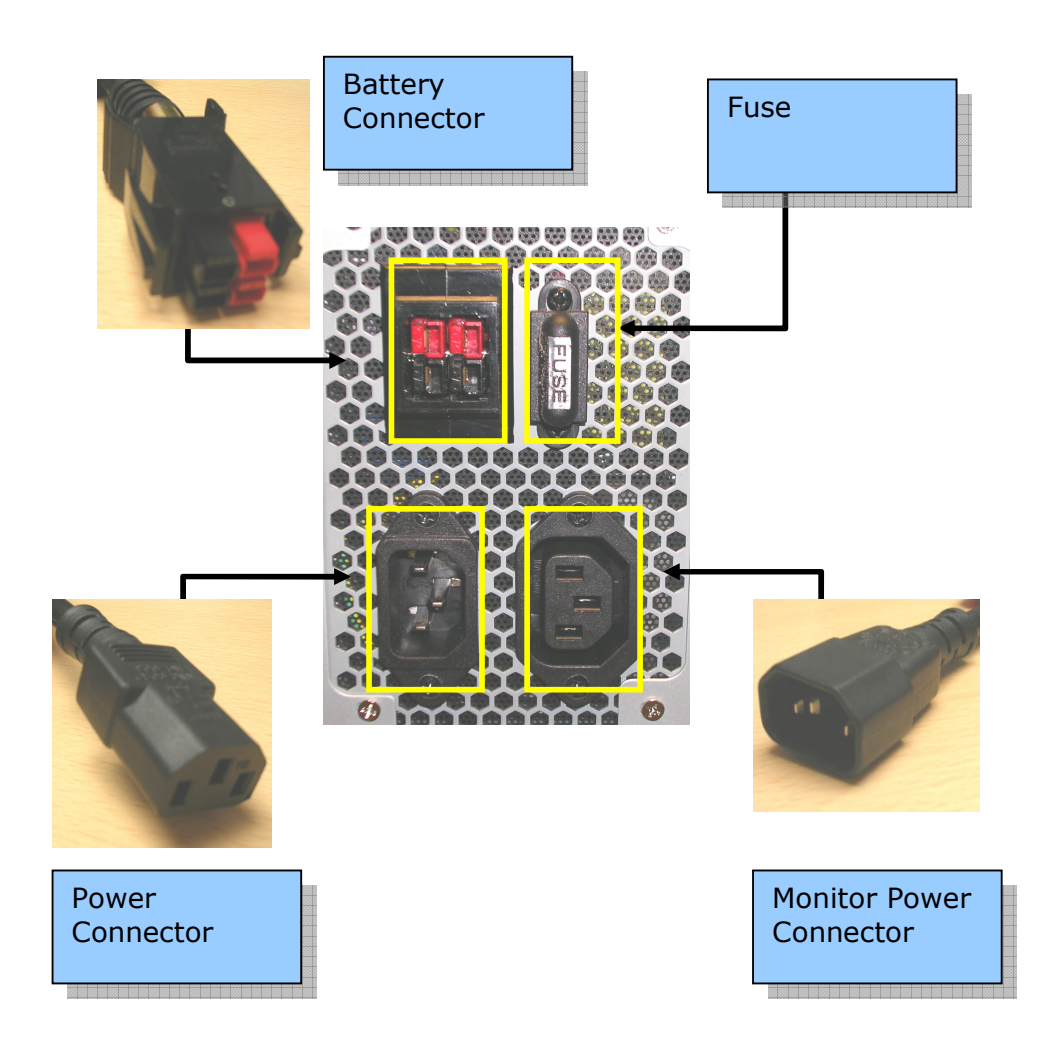

# Peripheral Connections

The peripheral connections to the CPSU are displayed in the picture given below:

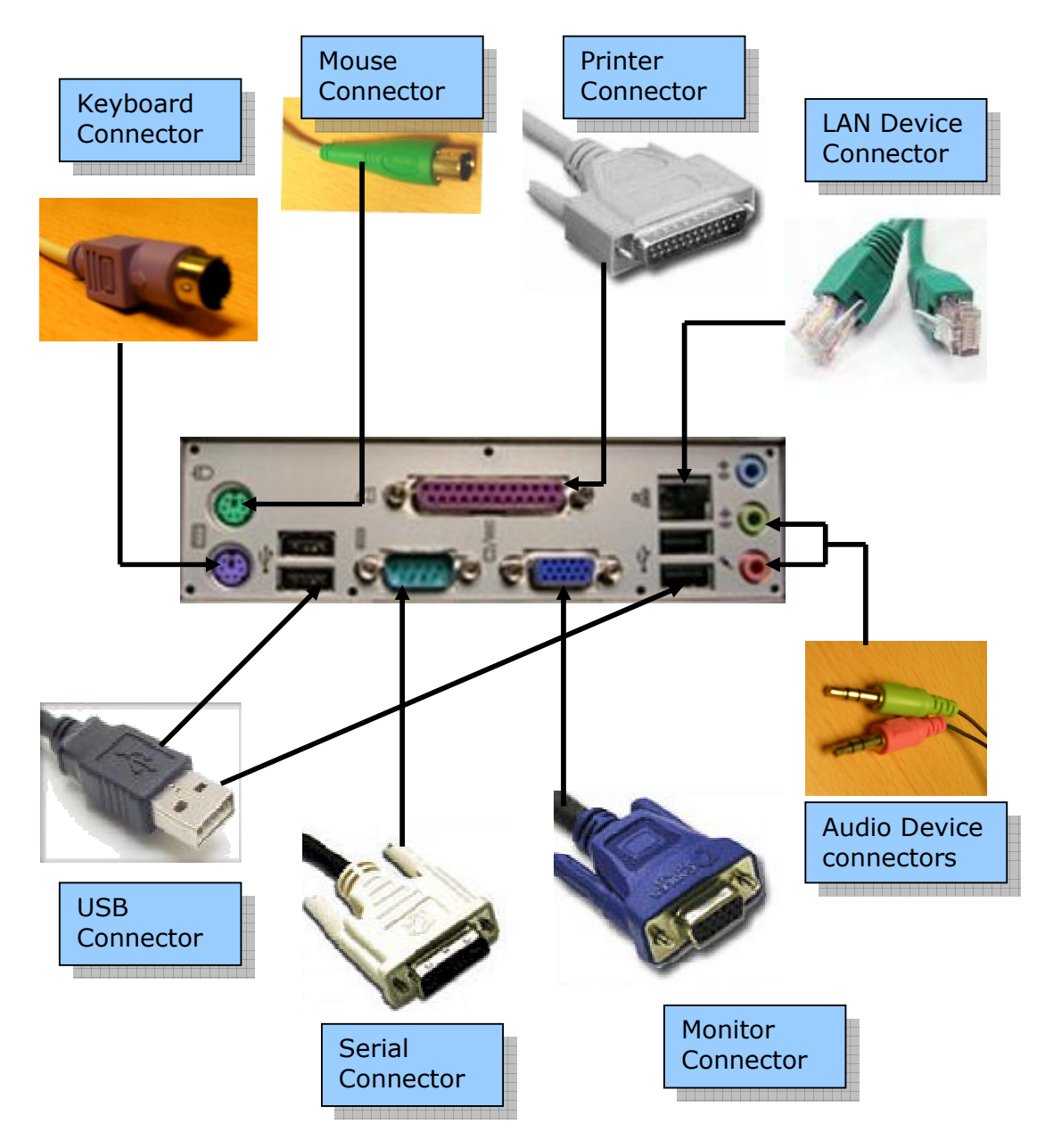

Once all the connections are made, the back panel of the CPSU will look like this:

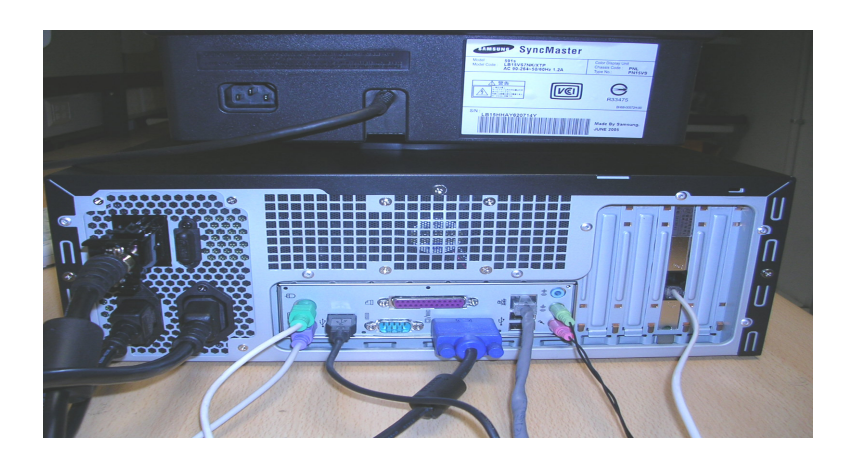

# Dust Filter

The Intel-powered Community PC has a dust filter attached at the side to prevent any dust particles or insects from entering the chassis of the Intelpowered Community PC. Shown below is a dust filter of the Intel-powered Community PC.

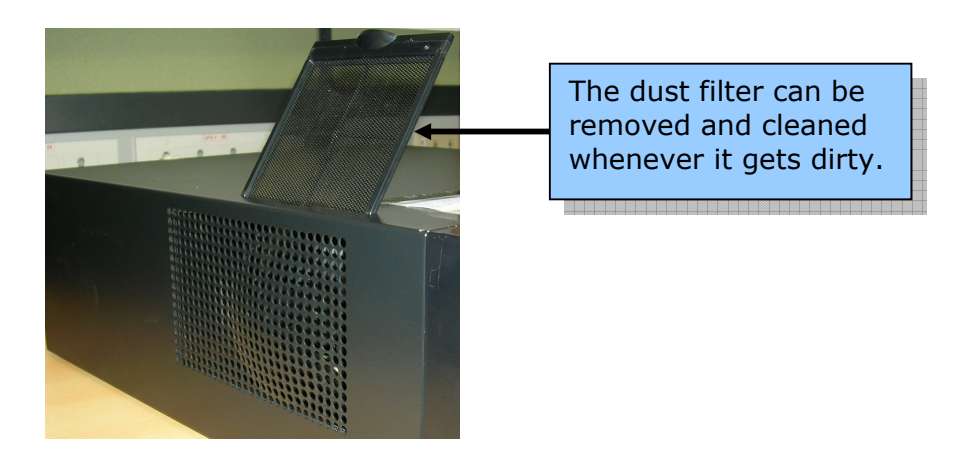

This dust filter can be removed at regular intervals, washed and put back on to the Intel-powered Community PC.

# 3. Getting Started

Ensure all the connections are made and the system is switched on. For more information view **Battery Connections** 

Connect the red cable to the '+' (positive) terminal and black cable to the '-' (negative) terminal.

1. To start the Intel-powered Community PC, press the Start button on the front panel. The screen below appears.

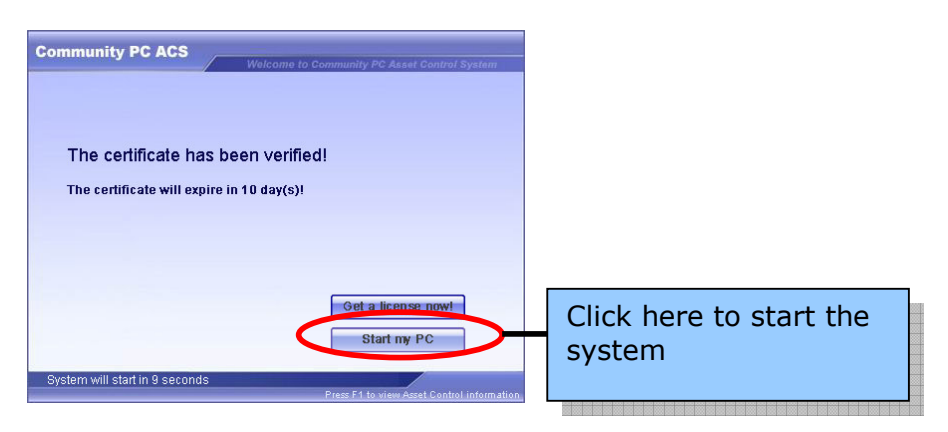

(Available on RedHat Enterprise Linux 4.0 only)

2. Click "Start my PC" to start Windows. The screen below appears.

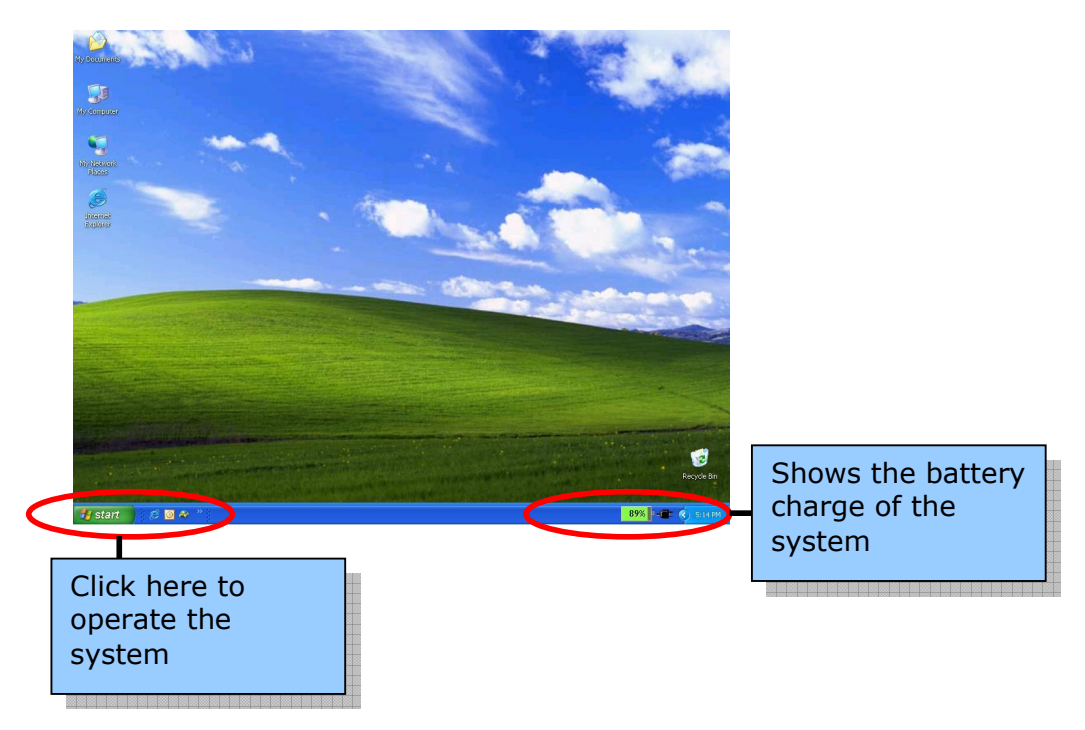

# 4. Software Features

There are three software features in the Intel-powered Community PC. They are:

- Asset Control Management (Only on RedHat Enterprise Linux 4.0)
- System Management Software OR SMC
- Power Management

These software features are explained in the following sections.

# 5. Asset Control Software (RedHat Enterprise Linux 4.0 only)

The Asset Control software helps the owners of the PC to keep account of the payments of installments. Only if the payment is made within the stipulated time, the Intel-powered Community PC can be used.

The process followed in Asset Control is:

- 1. The Intel-powered Community PC owner is given a valid license key to operate the CPC.
- 2. The owner is notified the date of expiry of the license key before which he needs to renew the license. Paying the due installment to the concerned party does this.
- 3. If the owner fails to make the payment, the license key expires and the computer ceases to work.
- 4. In order to continue using the Intel-powered Community PC, the owner has to pay the due installment and get a new license key. The renewed license can be either downloaded from the Internet or obtained manually by calling the concerned agencies.
- 5. Refer to the Asset Control document.

# 6. System Management Software

System Maintenance Console (SMC) is a pre-installed dual-system platform that empowers end users with self-diagnostic and self-maintenance capabilities. SMC provides easy to perform system maintenance and recovery functions. You can restore the system to any previously saved state or to the Intel-powered Community PC's original state when it was shipped from the factory. System diagnosis can also be performed. The System Management software comprises of a one-touch recovery button on the front panel. This is used in case of a system failure. This button helps to restore data and re-start the operating system.

# One-touch Recovery Button

The Intel-powered Community PC has a One Touch Recovery button, which helps restore in case of system failure.

The System Management software consists of two modes:

• Microsoft Windows\* mode SMC: After Windows\* is loaded and the recovery button is pressed, the Windows\* SMC mode is activated.

The screen below appears:

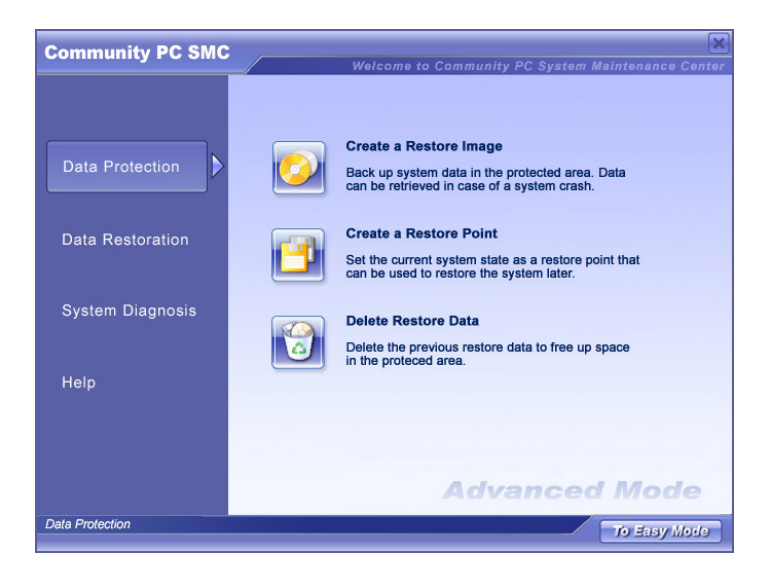

• Intel-powered Community PC Maintenance Environment SMC mode: When the system is starting up and the recovery button is pressed, the Maintenance Environment SMC mode is activated.

The screen for this mode is as below:

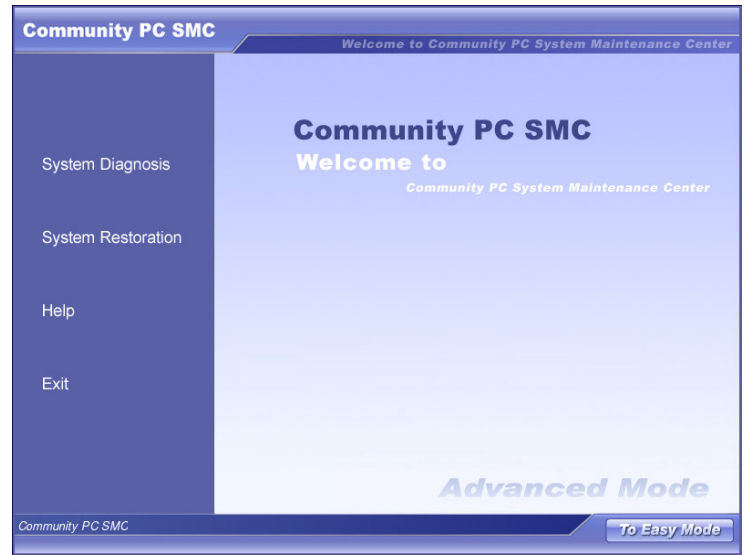

The Microsoft Windows\* SMC mode and the Intel-powered Community PC Maintenance Environment SMC mode have similar functionalities but they cater to different scenarios. Both the modes are explained in detail in the following sections.

## Windows\* System Management mode

When the system does not respond after booting up, press the one-touch recovery button on the front panel of the Intel-powered Community PC. The following screens are displayed.

There are two different modes in which the screen opens

- Easy mode
- Advanced Mode (This is the default mode)

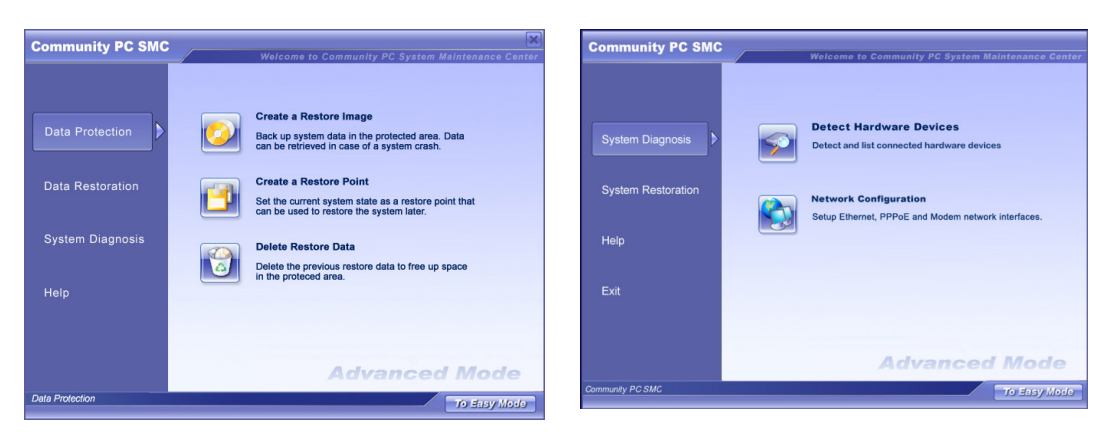

#### Microsoft Windows\* mode SMC

# Advanced Mode **Advanced Mode**

Community PC Maintenance

Environment SMC

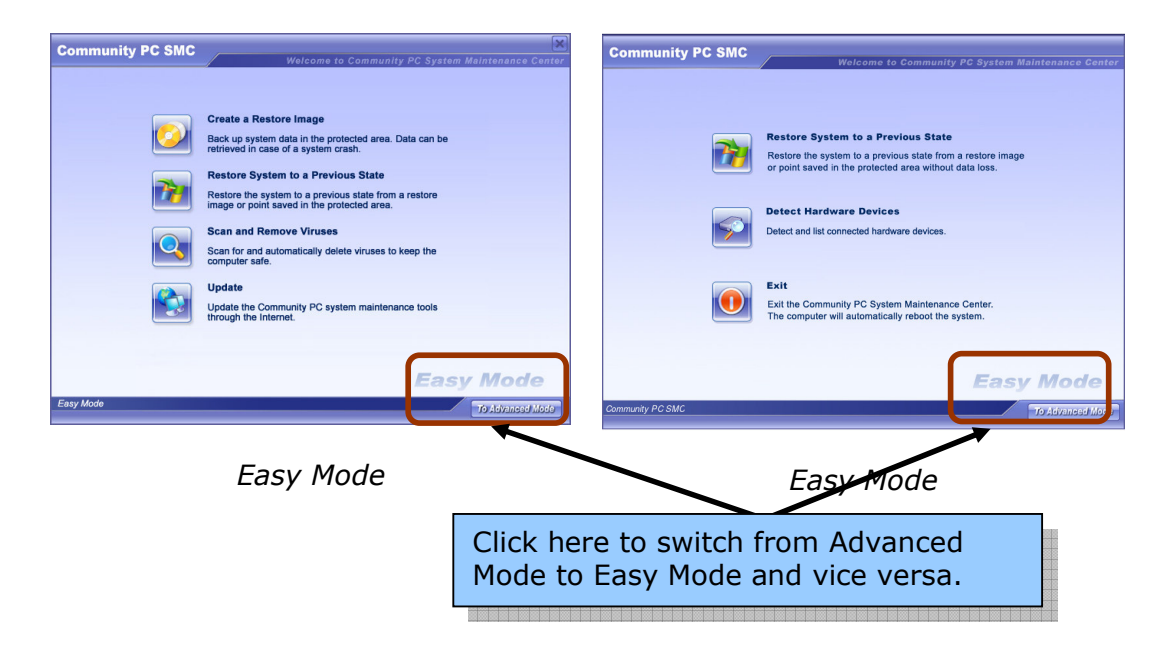

# Navigating through the Microsoft Windows\* SMC mode

The Advanced mode screen appears as below:

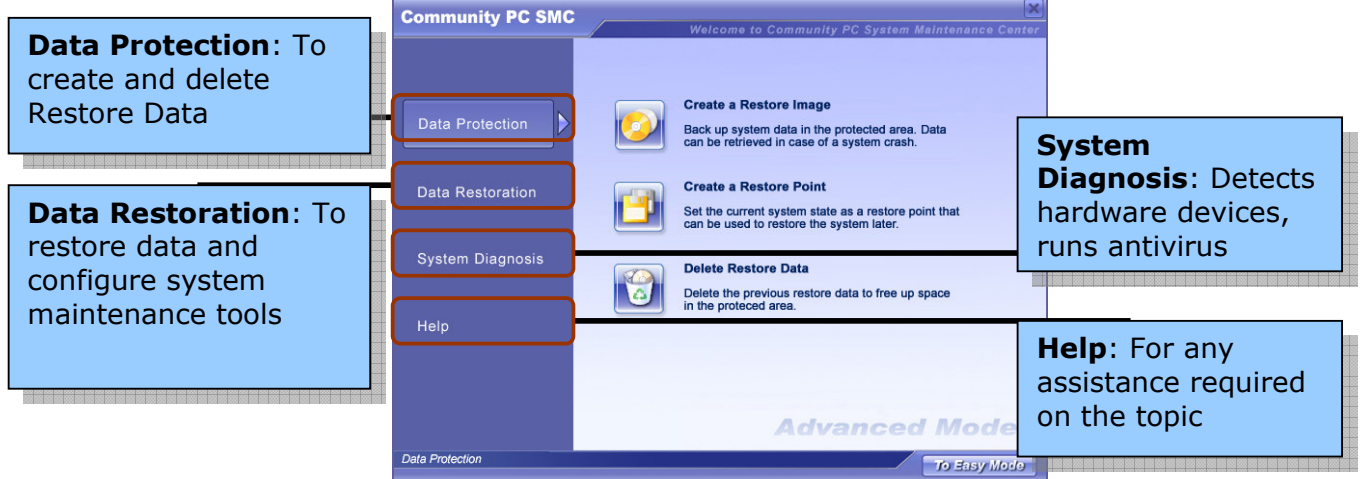

# Data Protection

Data Protection has three functions:

- 1. To create a Restore Image
- 2. To create a Restore Point
- 3. Delete Previous Data

When additional software is installed, you are advised to create restore images so that you can revert to any of these stages later if the Windows\* system crashes and cannot be restarted properly.

#### Creating a Restore Image

A restore image backs up the full Windows\* system partition and saves the complete image in a protected area of the hard disk.

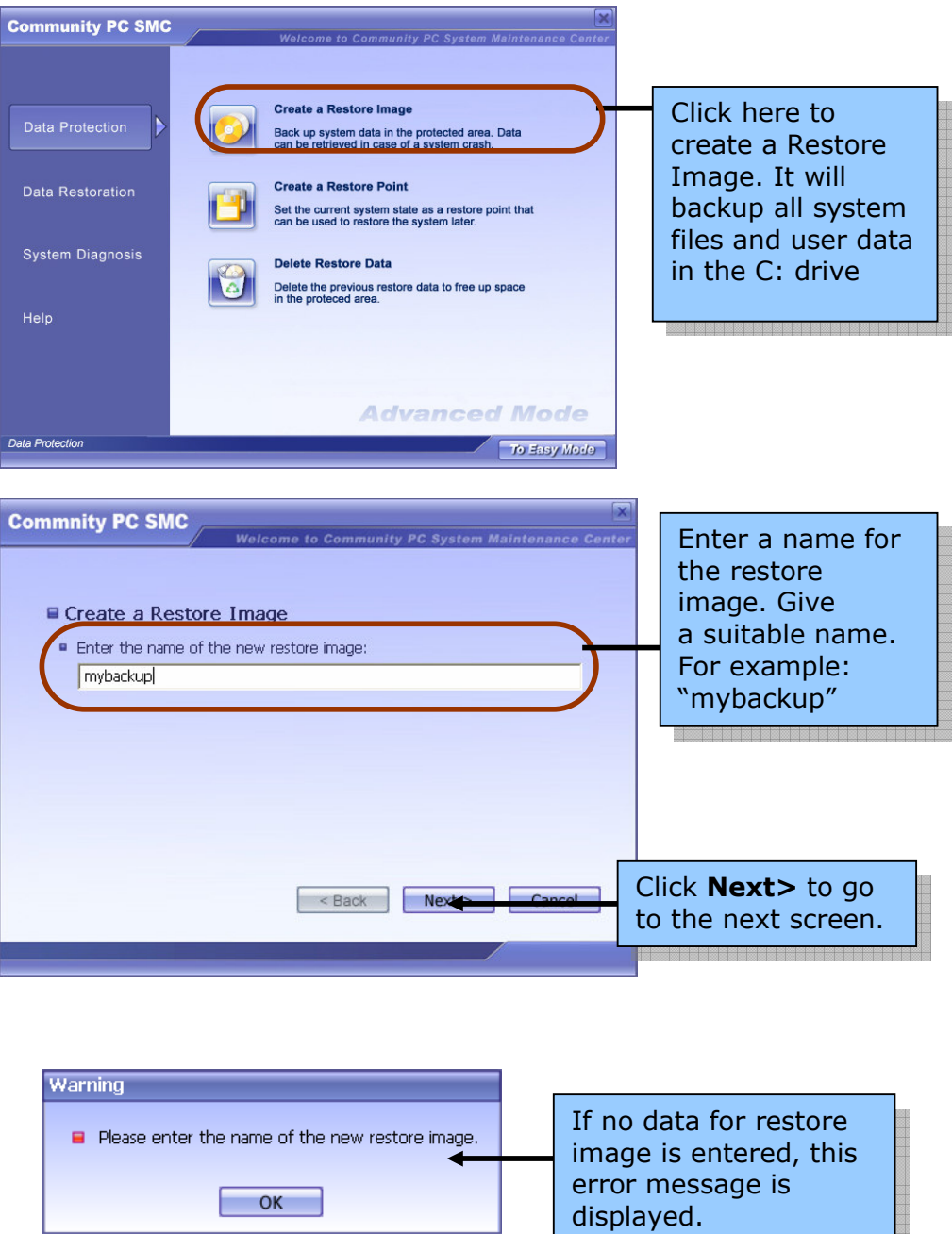

Once the restore image name is entered, the system checks for disk space availability to create the restore image. The following screens are displayed during this process.

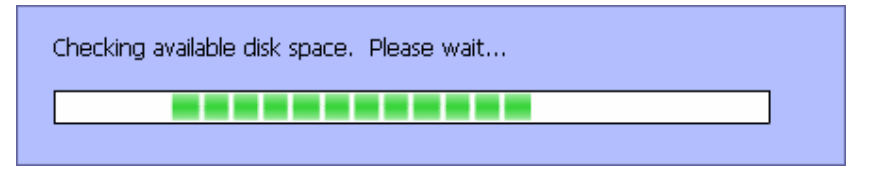

Once availability of space is identified, the restore image can be created.

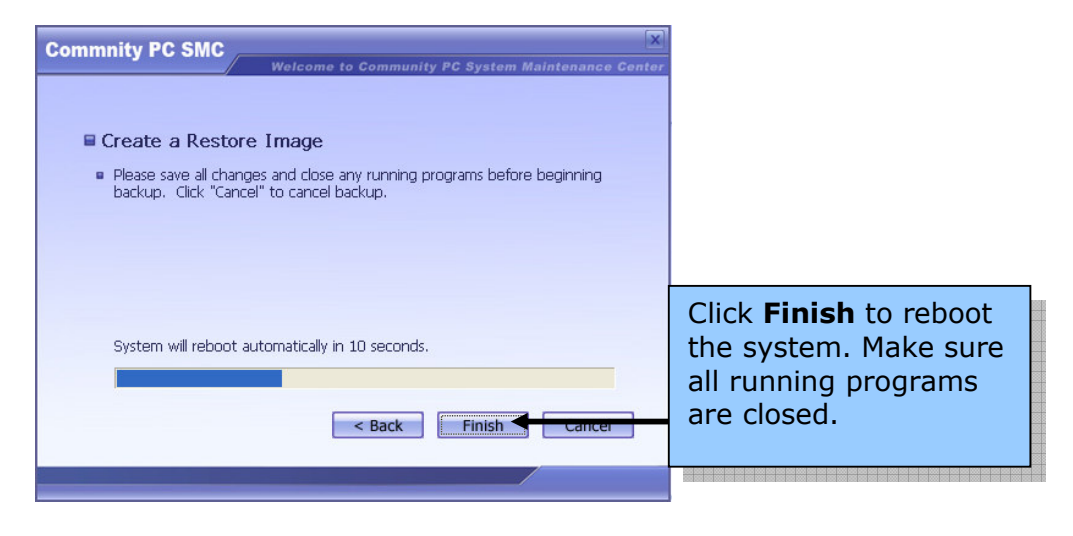

After the system reboots, the Restore Image gets created.

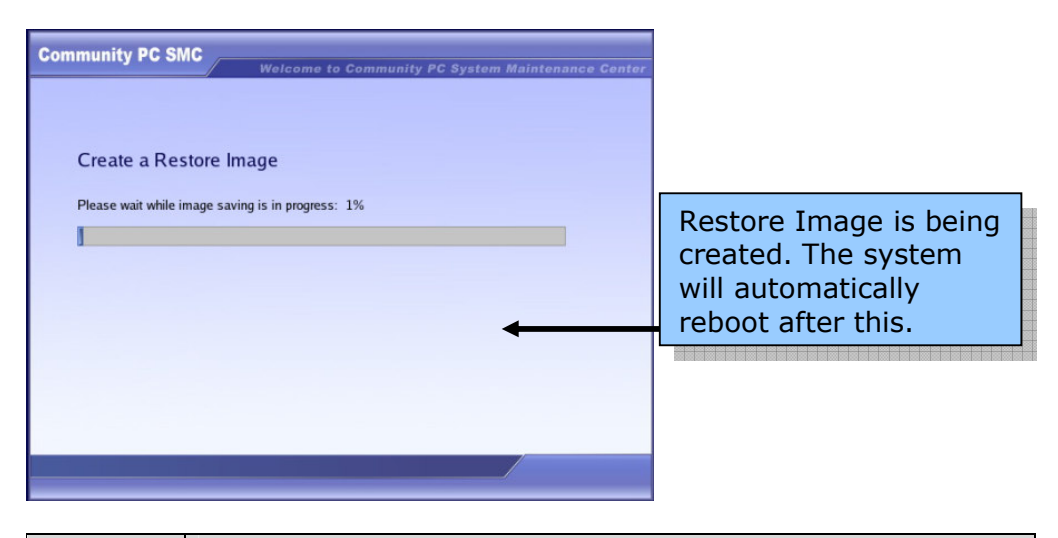

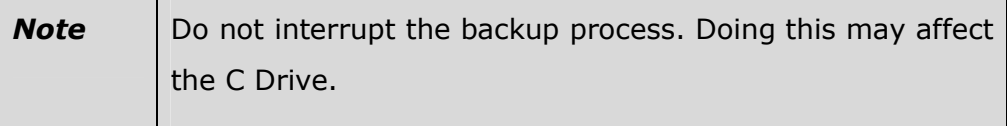

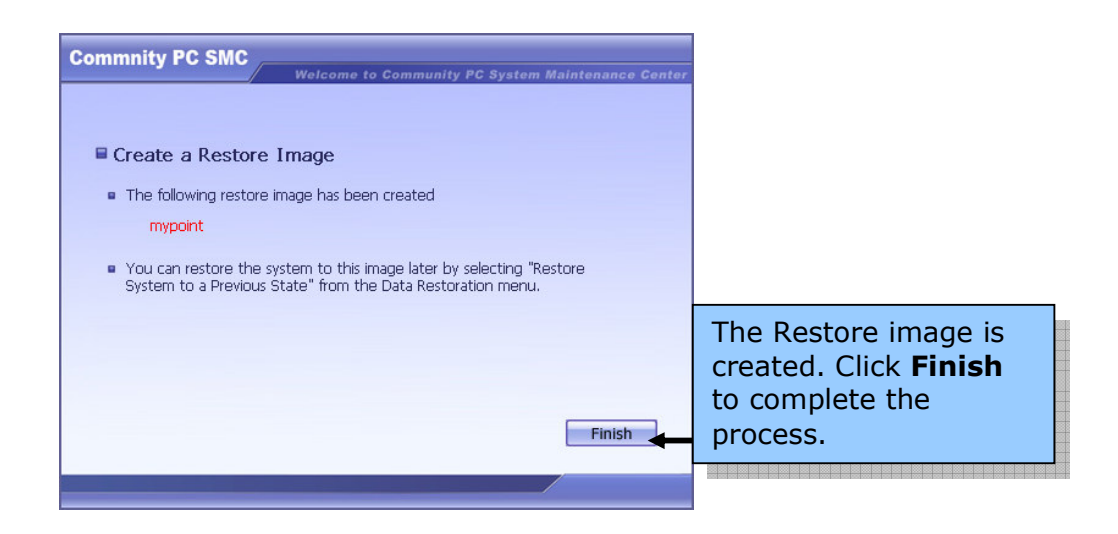

#### Create a Restore Point

A restore point is a quick backup or a snapshot of the system. Each restore point only records the changed data in the Windows\* system. Therefore, the process of restoration of the restore point is much faster than a restore image process.

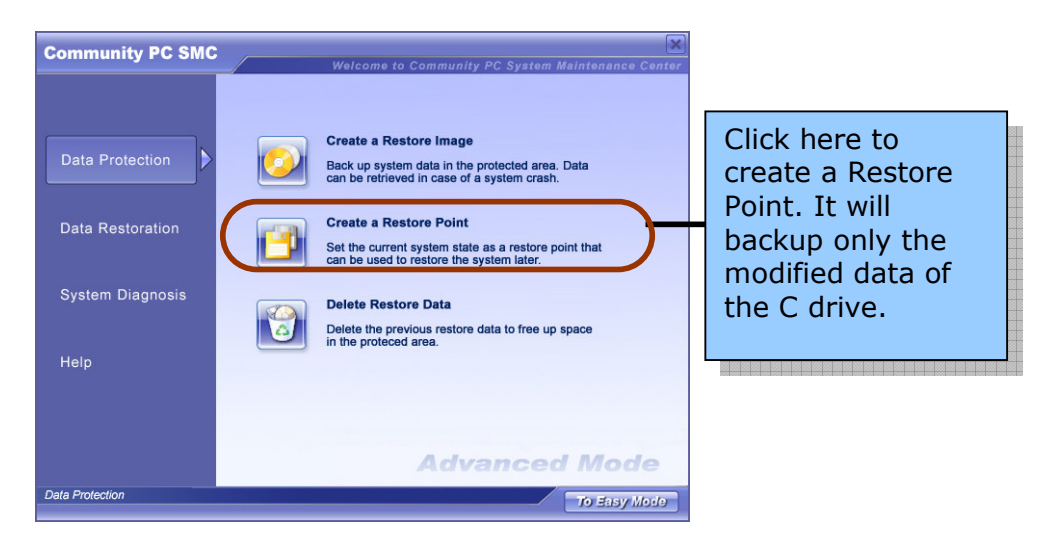

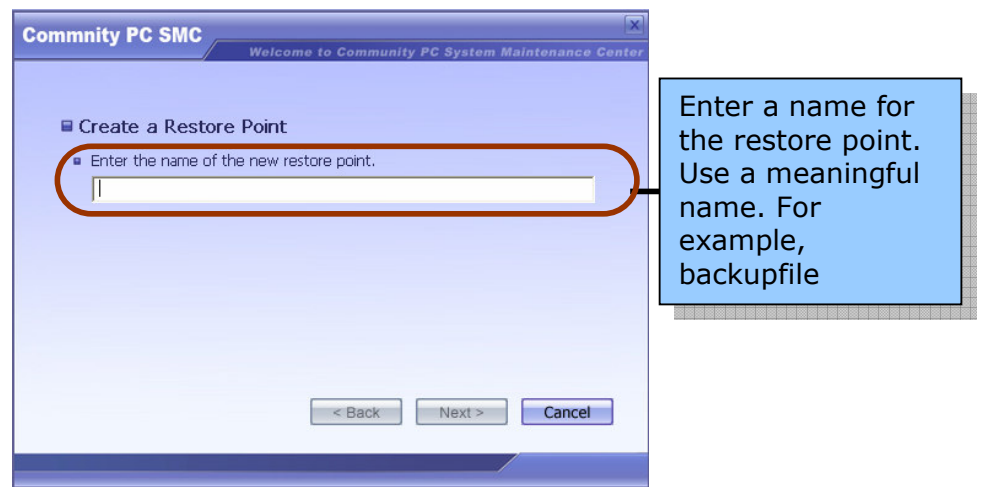

The following error messages are displayed if either the restore image name already exists or you have not entered data in the field.

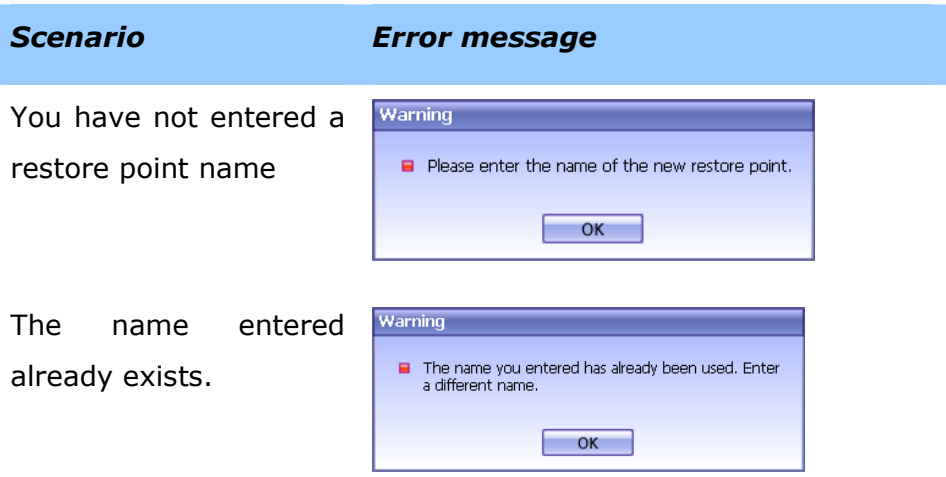

There is an option to automatically create restore point, which will be explained in detail in the Configuration section of this manual. For more details view section on *Configuration on page 30.* If the Automatically restore point option is activated, the following screen is displayed.

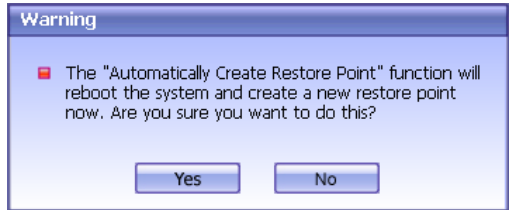

As this operation will enable the "Automatic Creating Restore Point" feature, a second confirmation window is displayed.

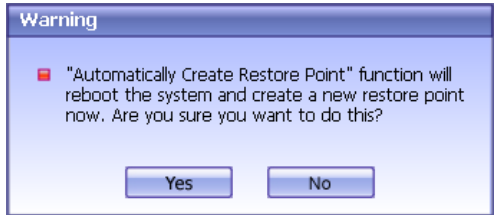

If the user clicks Yes, the system will reboot and create the named restore point.

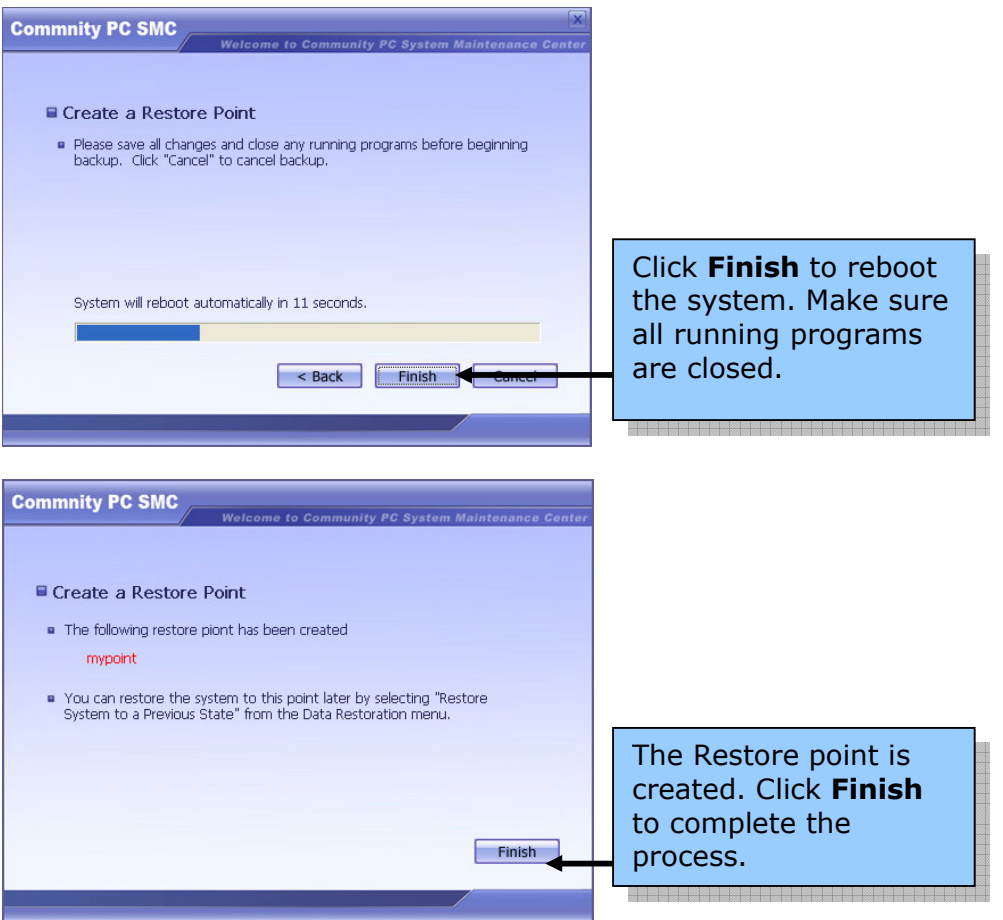

#### Delete Restore Data

The Delete Previous Data function enables the user to free disk space. Once the previous images or points have been deleted, they cannot be restored again. The system requires the user to confirm the delete operation to minimize risk of deleting wrong backups. If "Automatically Create Restore Point" option is enabled and there is insufficient space, the system automatically deletes the oldest restore points to make place for the new restore points. The following message is displayed in this case.

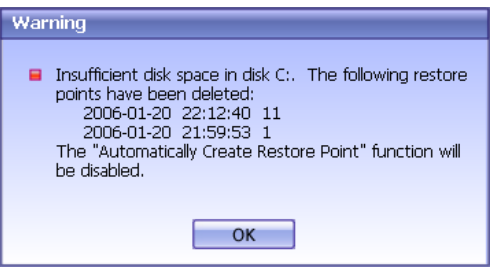

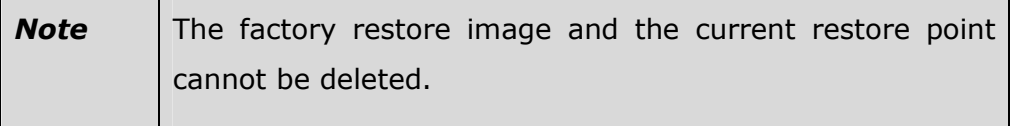

To manually delete Restore Data

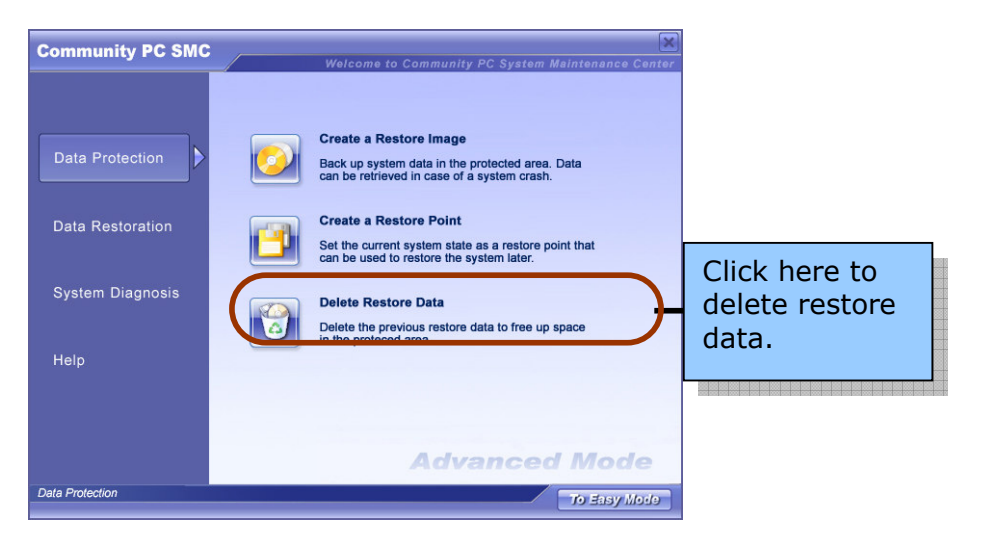

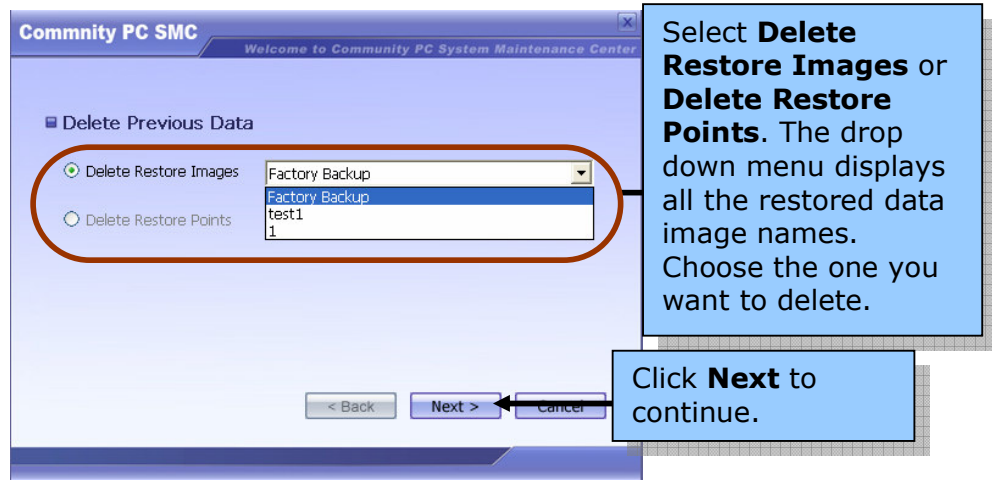

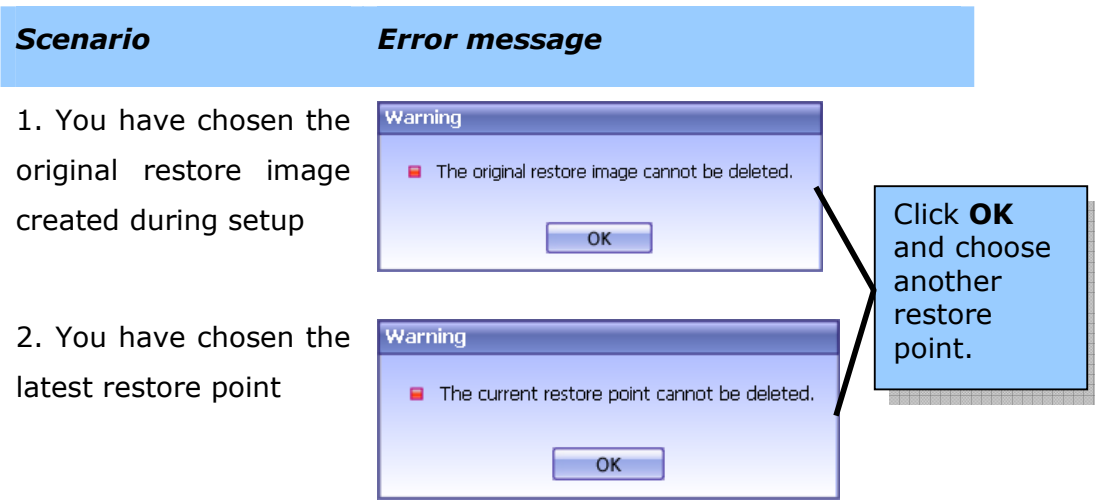

Once the restore point other than the original and the latest ones is selected, the following message is displayed.

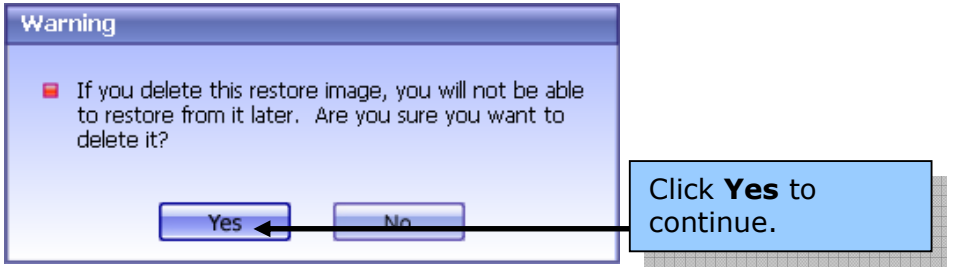

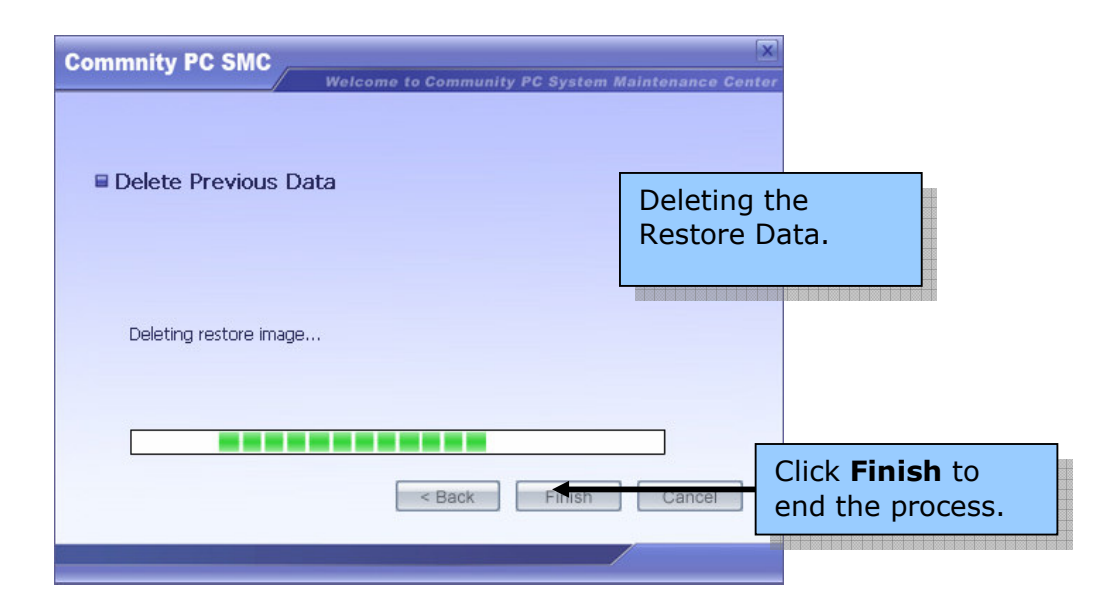

# Data Restoration

Data Restoration performs two functions:

- 1. Restore System to a Previous State
- 2. Configuration

# Restore System to a Previous State

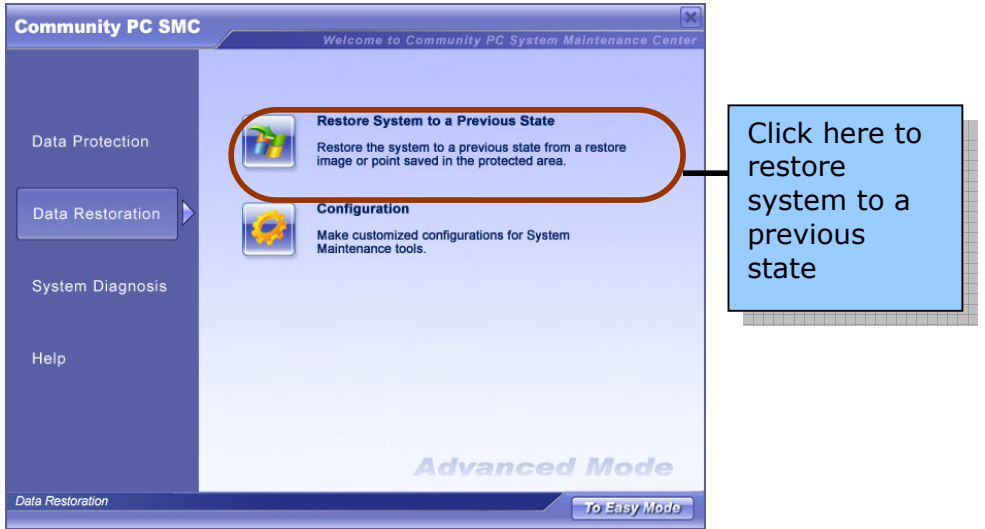

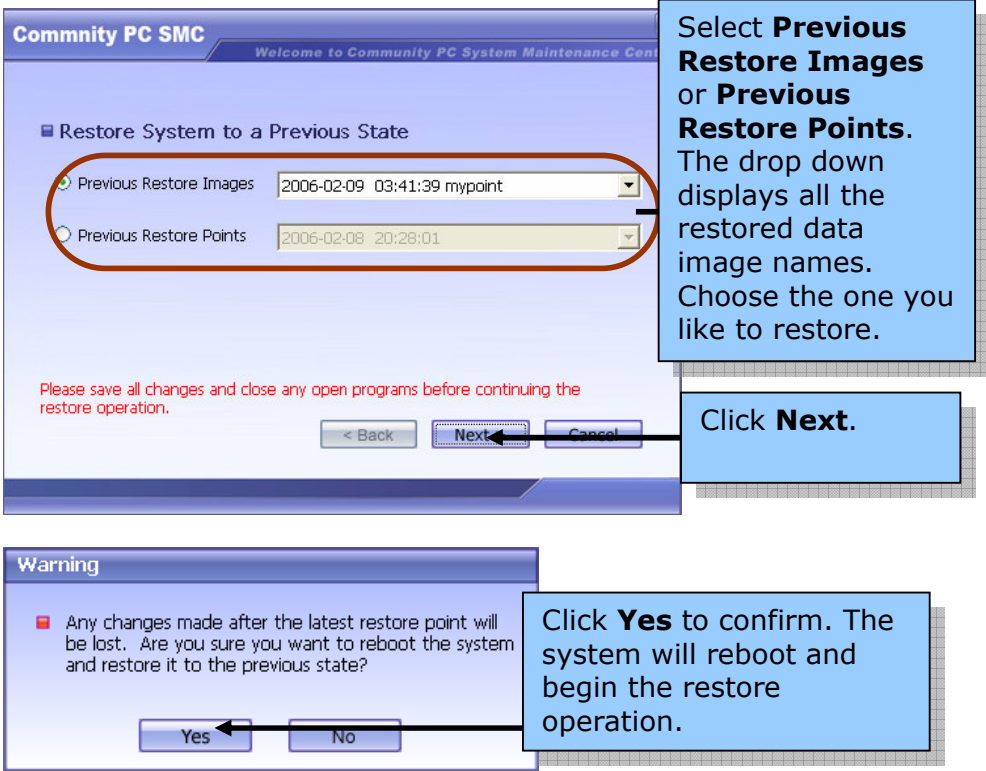

The following screen is displayed.

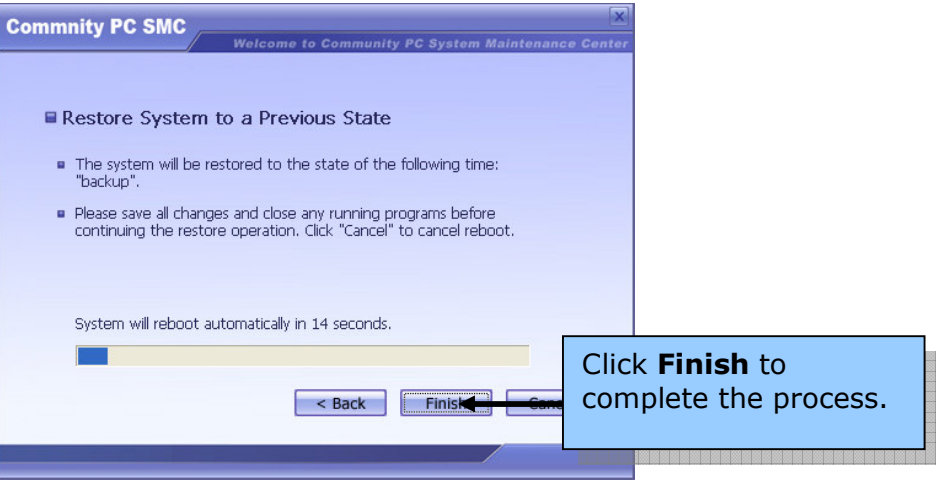

#### System restoration with recovery CD/DVD

Although the Intel-powered Community PC SMC was pre-installed in the computer at the factory, a Recovery CD is also provided for each Intelpowered Community PC in case a re-installing of System Maintenance Consol (SMC) is necessary. In cases where the pre-installed SMC was corrupted and the system could not boot to Intel-powered Community PC Maintenance Environment, the Recovery CD can be used to re-install SMC. This will restore the Intel-powered Community PC SMC to the original state. The procedure to re-construct SMC is as follows:

- 1. Insert Recovery CD/DVD
- 2. Switch on or reboot the system

The following screens will be displayed.

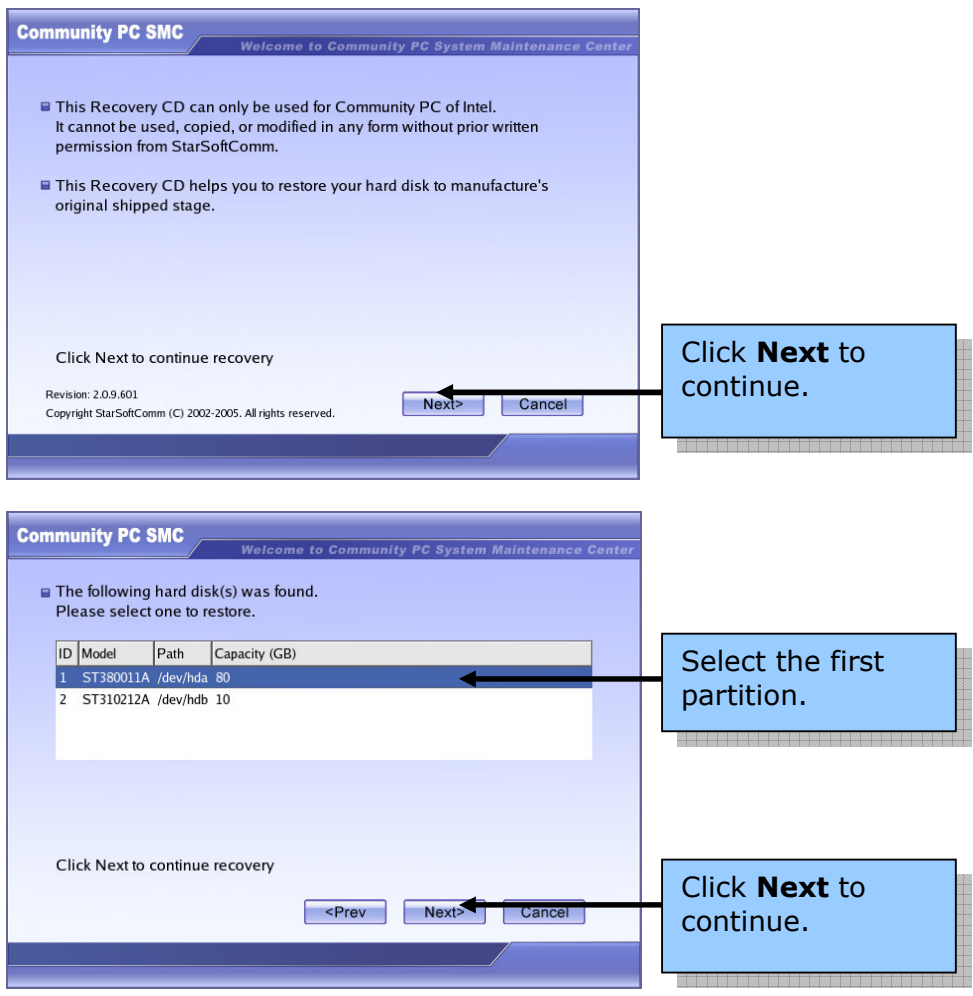

3. The user is informed that all data in the selected partition will be lost. The user is required to confirm this before proceeding. The user can still cancel the recovery operation at this stage. If Yes is selected, the recovery process will continue.

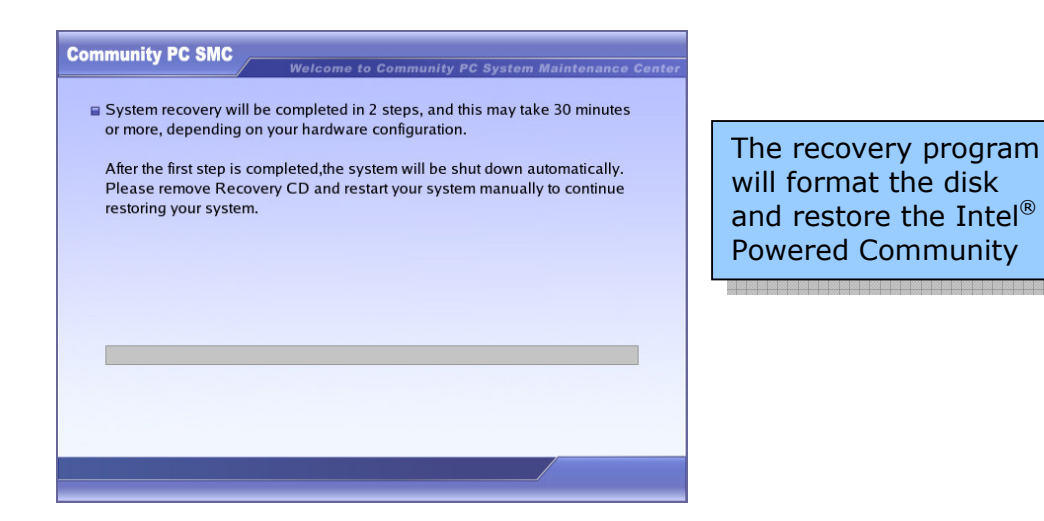

4. Remove the Recovery CD and reboot the system.

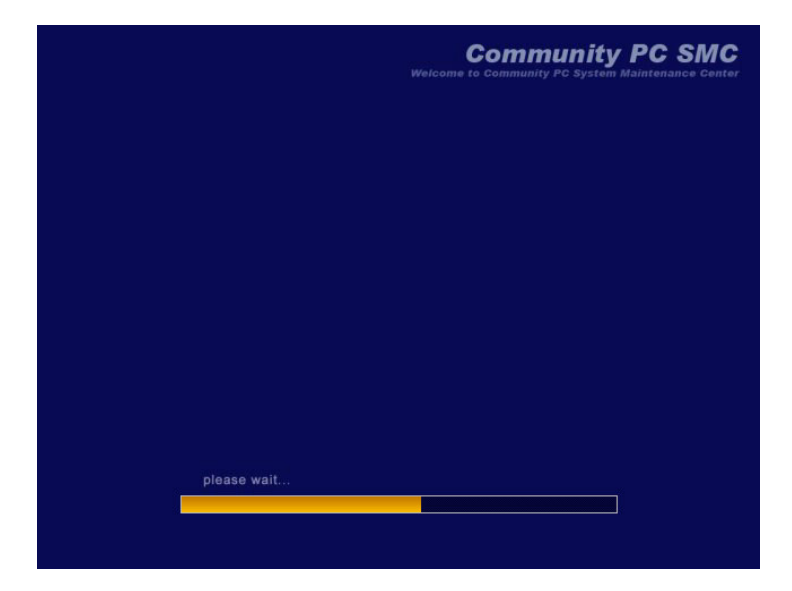

After rebooting, the system will continue the restore process to completion. The data in C: will be restored to the original state in which it was shipped out from the factory.

# Configuration

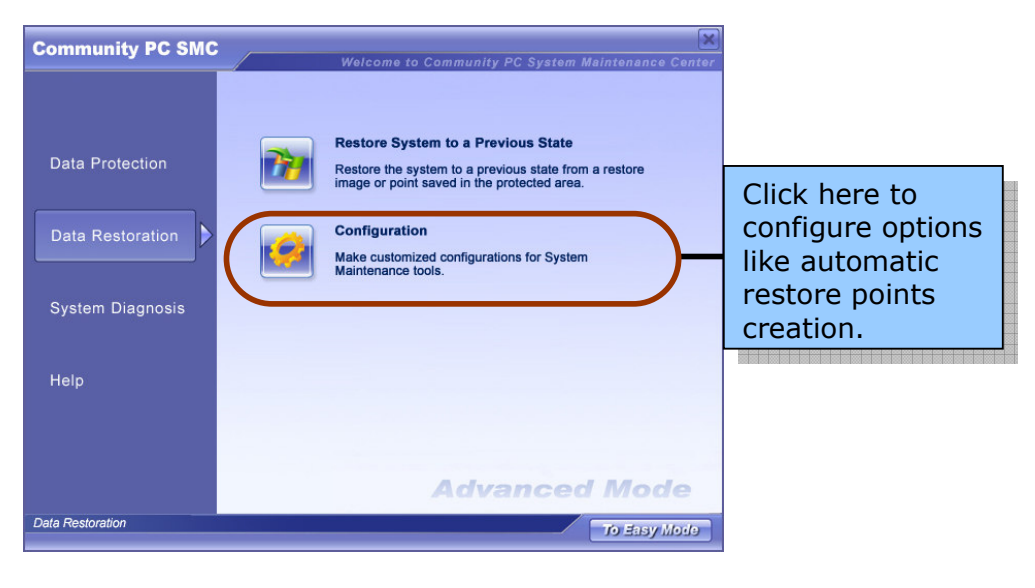

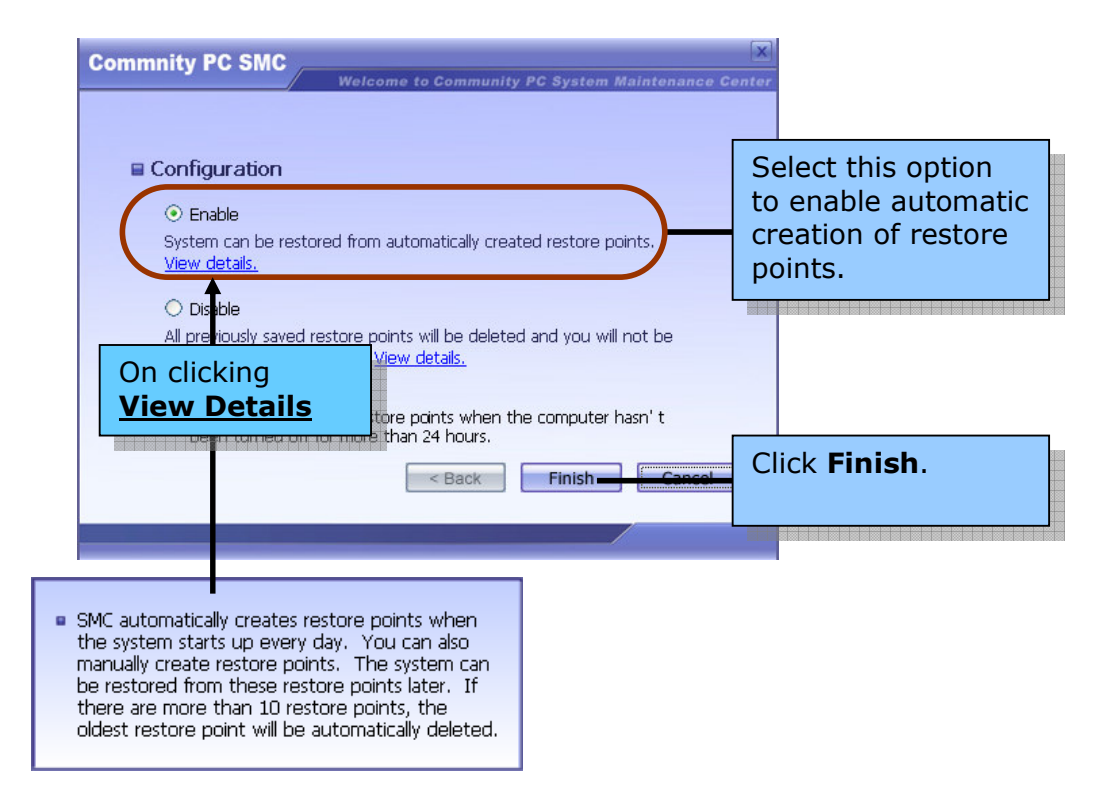

Once this function is enabled, the system will automatically create a restore point every day, in the background. When the number of restore points exceeds ten (10), the oldest restore point will be automatically deleted.

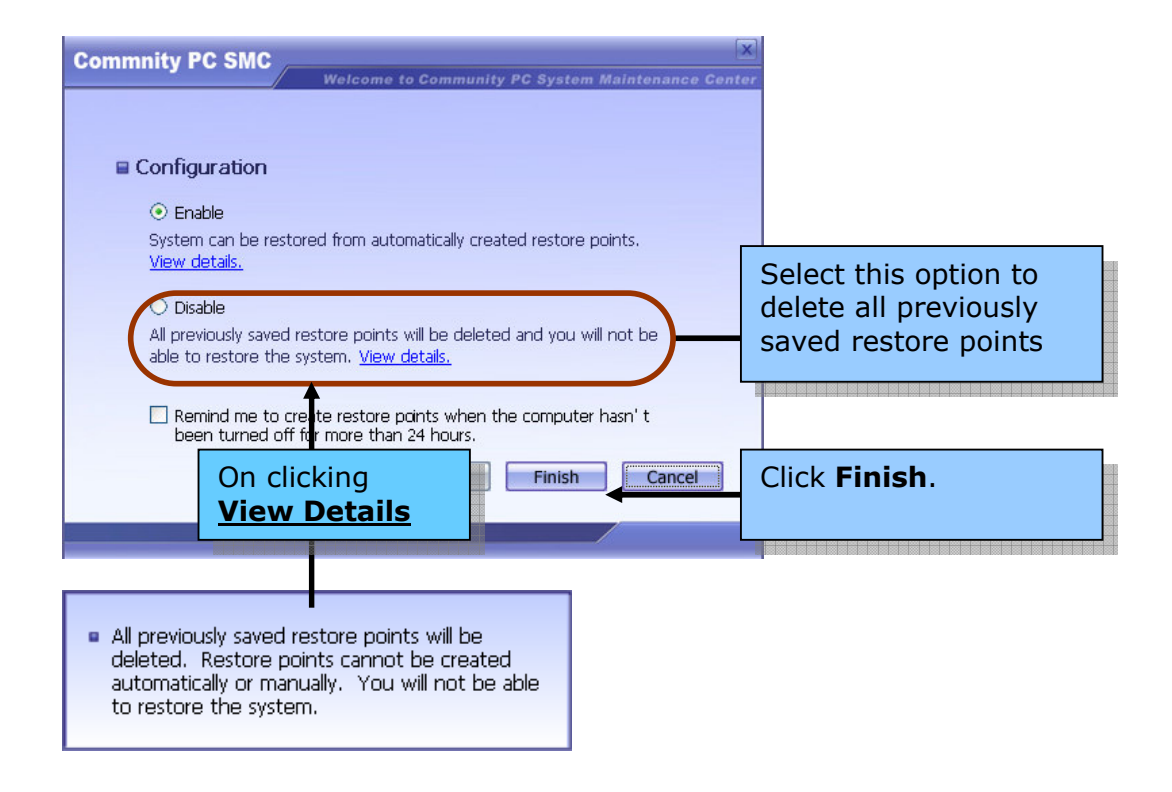

If the Disable option is selected, the following warning will be displayed.

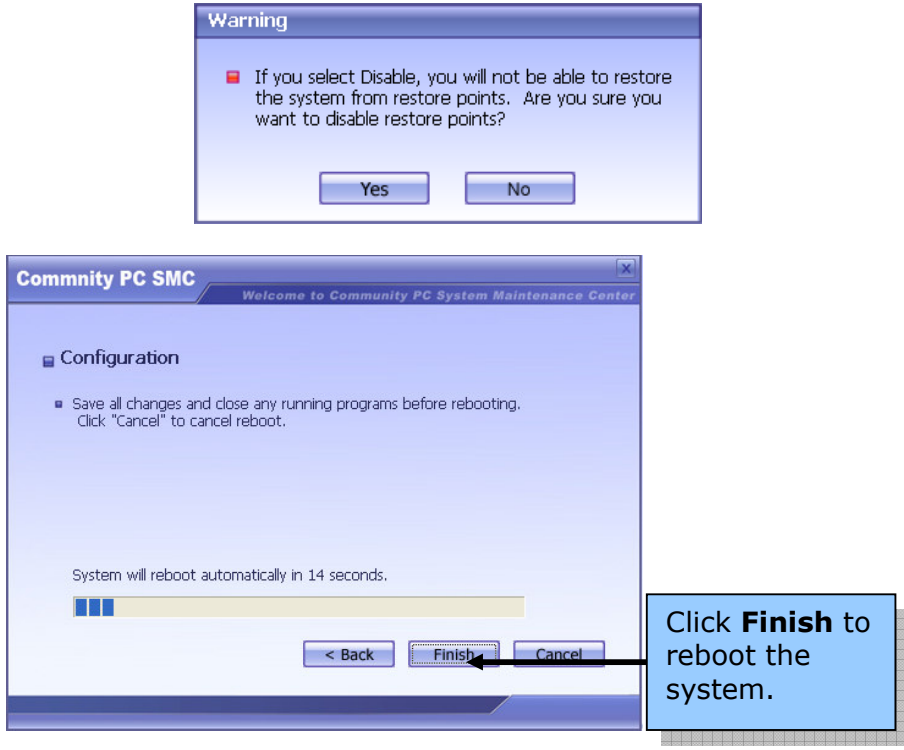

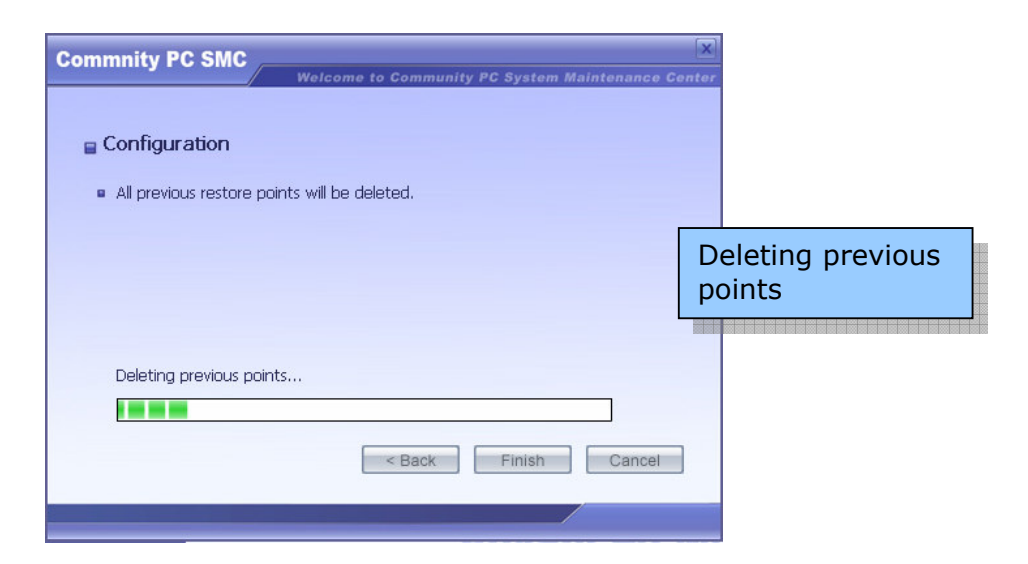

If the automatically created Restore Points option is enabled, new restore points are created every time you reboot. However, if you do not reboot for more than 24hours, a self-generated Warning appears. This warning gives you the option of rebooting immediately, reminding you in an hour or canceling the process. The warning screen is displayed below:

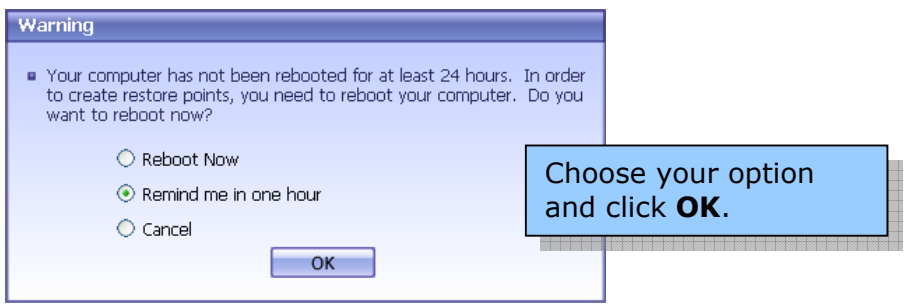

# System Diagnosis

System Diagnosis performs three functions:

- Detect Hardware
- Update network capability
- Scan and Remove virus

#### Detect hardware

The hardware-checking function of Intel-powered Community PC SMC (Community PC Maintenance Environment) mainly checks the operating status and reports detailed information about the hardware.

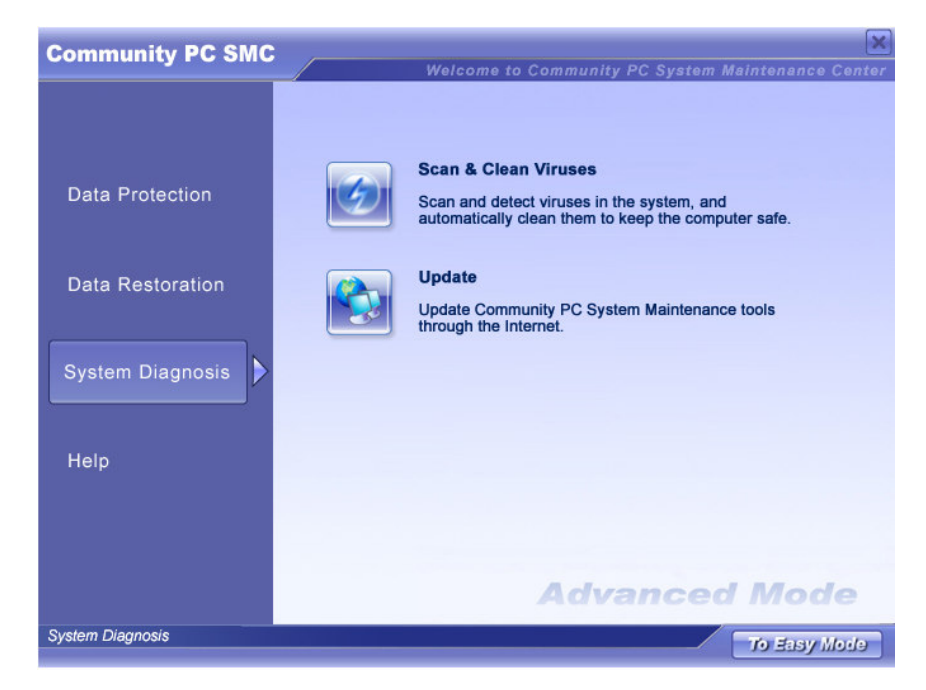

Click Diagnose Hardware Devices to view the list of devices, as shown in the figure below.

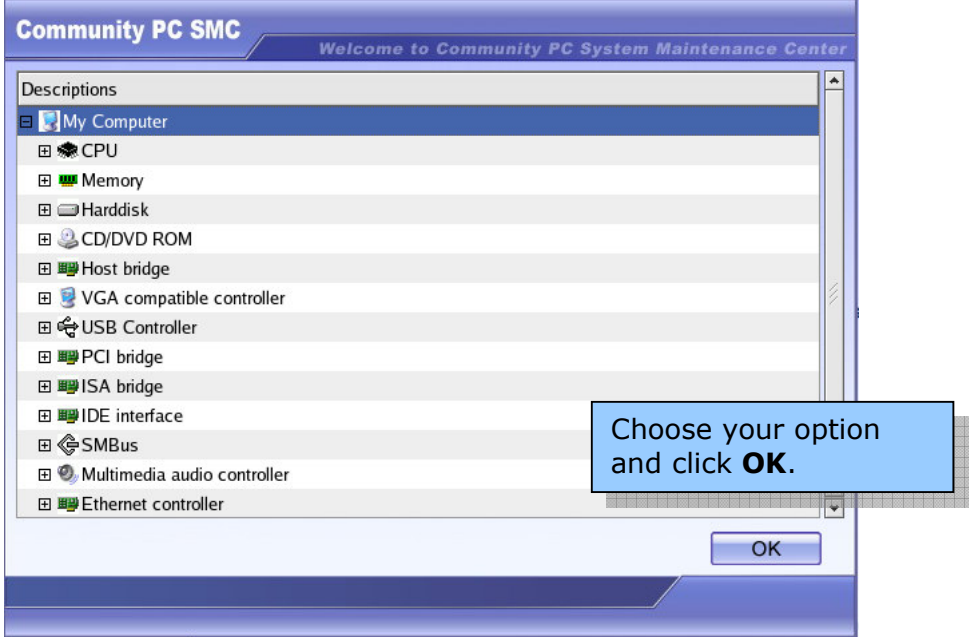

To display additional details for any of the listed devices, click the specific hardware device. Additional information will be shown, including whether or not the device is working properly.

#### Update Network Capability (Optional)

The user should periodically use this function to check for and perform any software updates when available. Regular updates can help to enhance performance and resolve software problems.

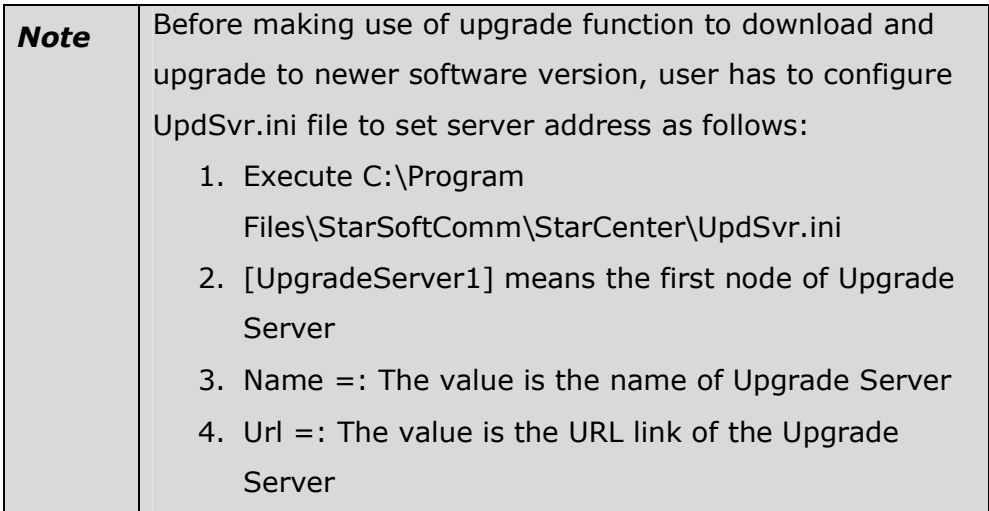

The update process consists of the following steps:

1. Start the Intel-powered Community PC Windows SMC. Click Help followed by Update and then Start Update. When the screen below appears, click Next.

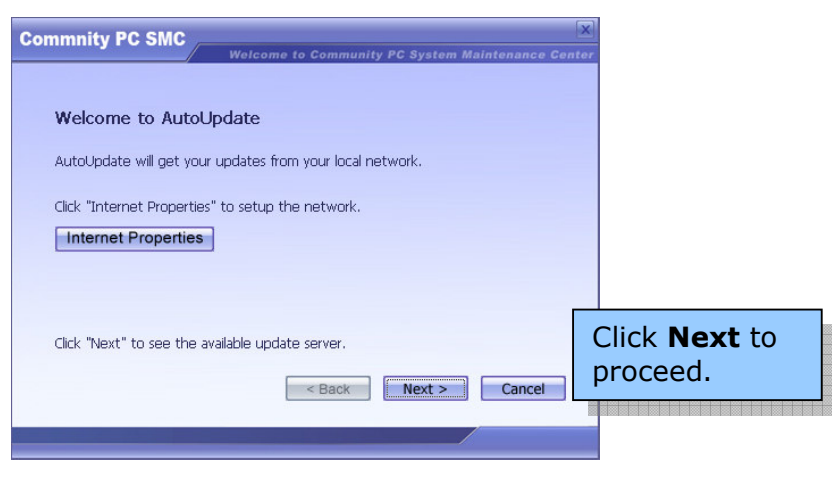

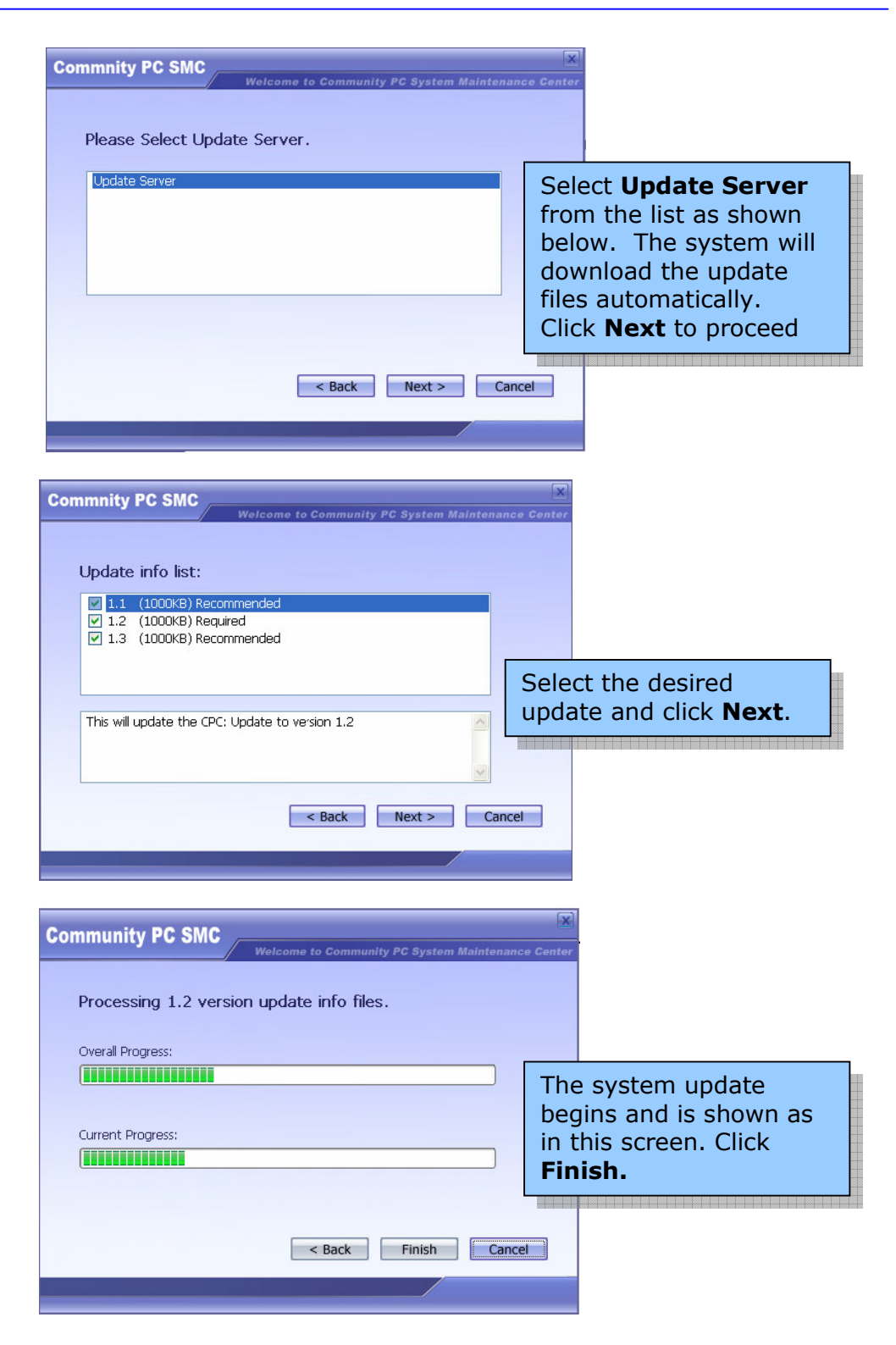

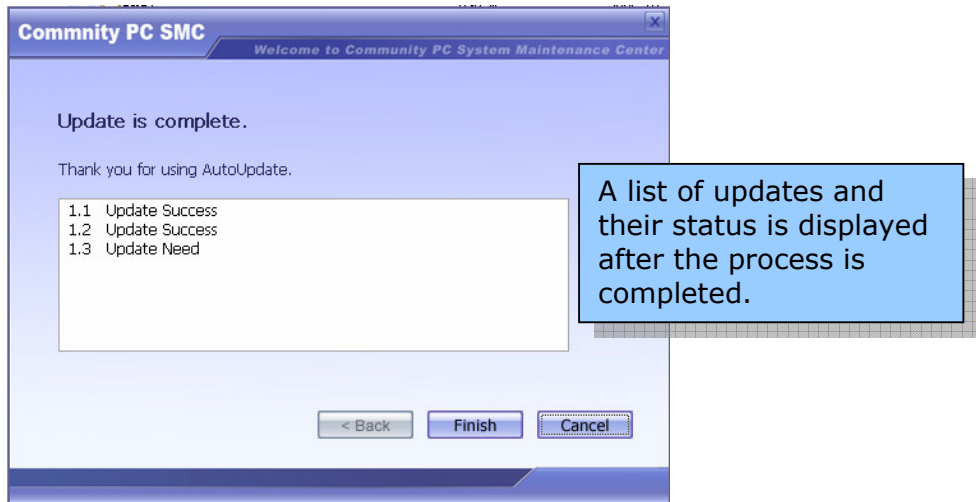

#### Scan and Remove Virus

The Intel-powered Community PC Scan and Remove Viruses will open system scan virus application to scan for and automatically delete viruses to keep the computer safe.

#### Help

Help has the following options

- Help Topics
- Asset Control Information
- About

#### Help Topics

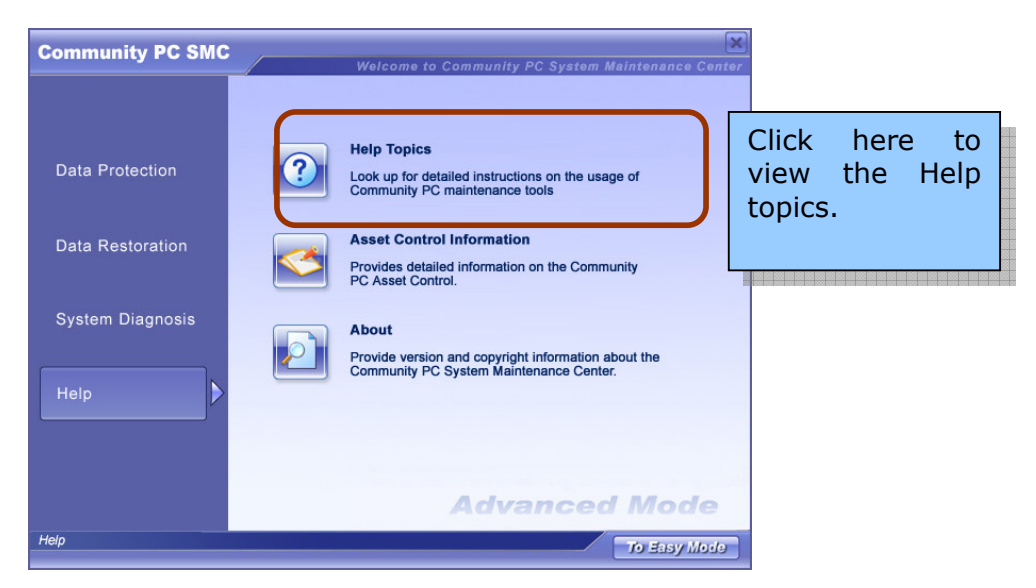

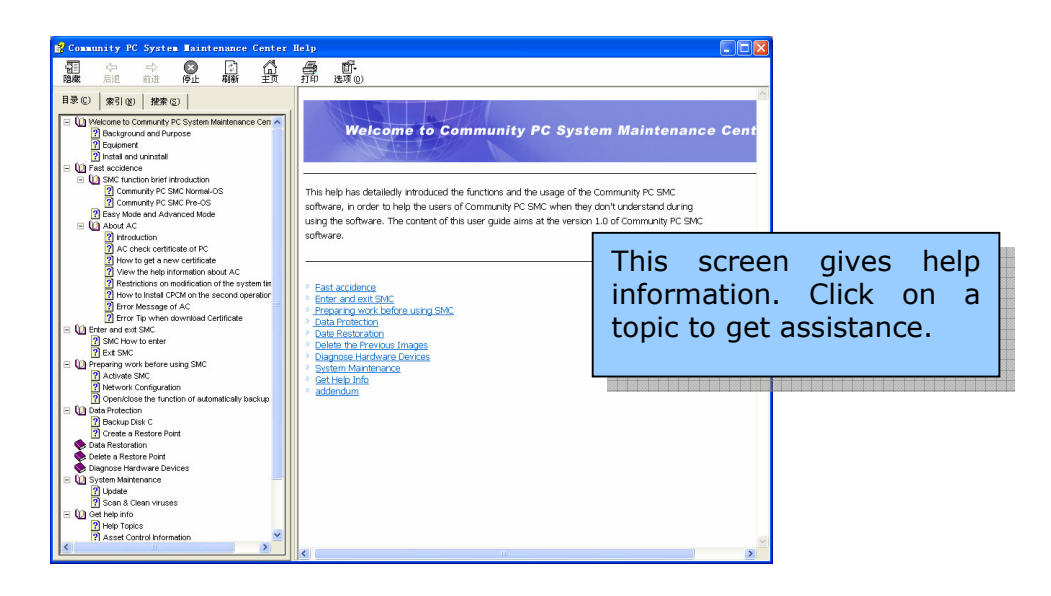

# Asset Control Information (Only on RedHat Enterprise Linux 4.0)

You can get the machine ID and the certificate code by clicking the Help followed by Asset Control Information from the main interface of Intelpowered Community PC SMC.

#### About

This option provides version and copyright information about the Intelpowered Community PC System Maintenance Center.

# Easy Mode of the Windows\* SMC

The Easy Mode screen appears as below:

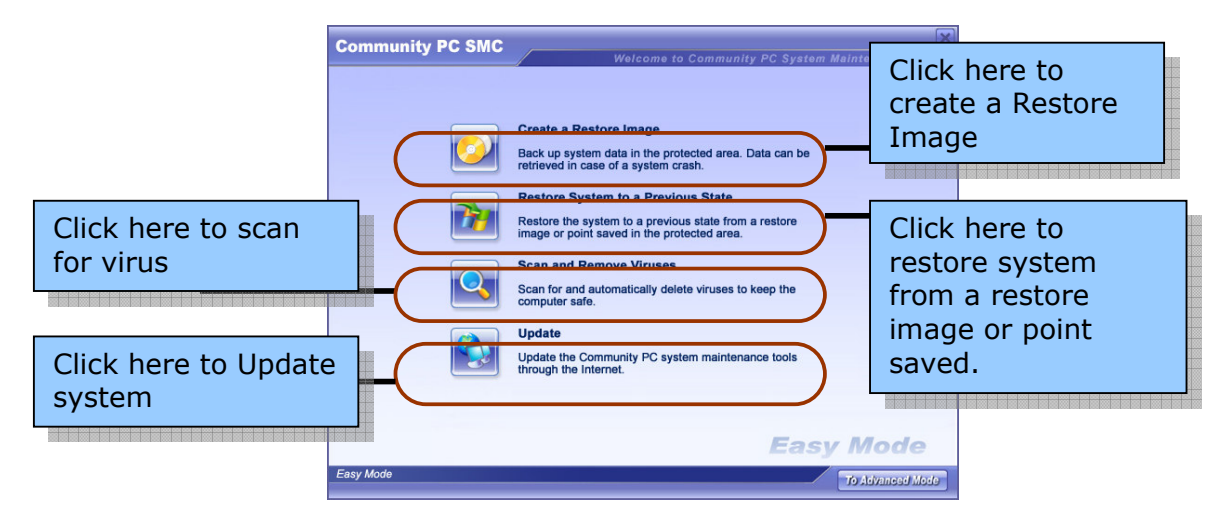

The options are similar to the ones in the Advanced mode. For more details about the different options, refer to the section Windows\* System Management mode

# Intel-powered Community PC Maintenance Environment SMC

When the computer is powering up and the Asset Controller System (ACS) screen is being displayed, press the service button on the front panel of the system to start the Intel-powered Community PC Maintenance Environment SMC. The Intel-powered Community PC Maintenance Environment SMC startup screen is as follows:

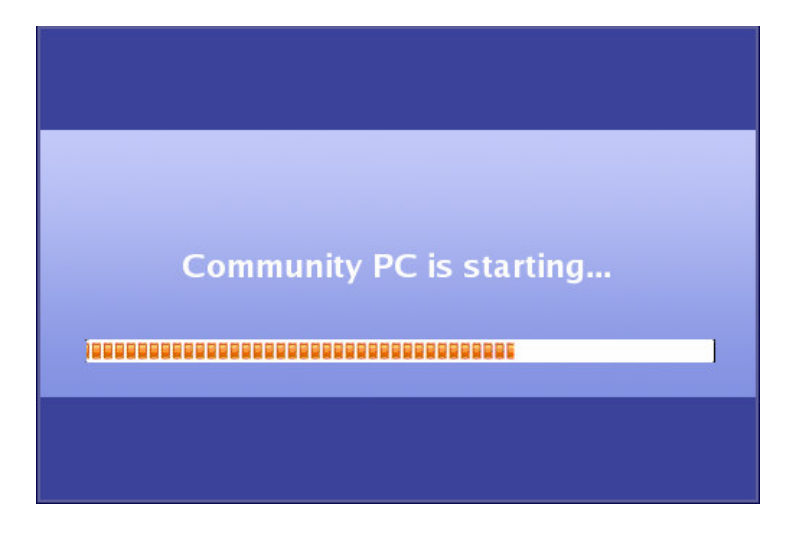

There are two modes in which the Intel-powered Community PC Maintenance Environment SMC opens

- The Advanced mode
- The Easy mode

# The Advanced Mode of the Intel-powered Community PC Maintenance SMC

The main functions of the Advanced mode of the Intel-powered Community PC maintenance SMC are as follows:

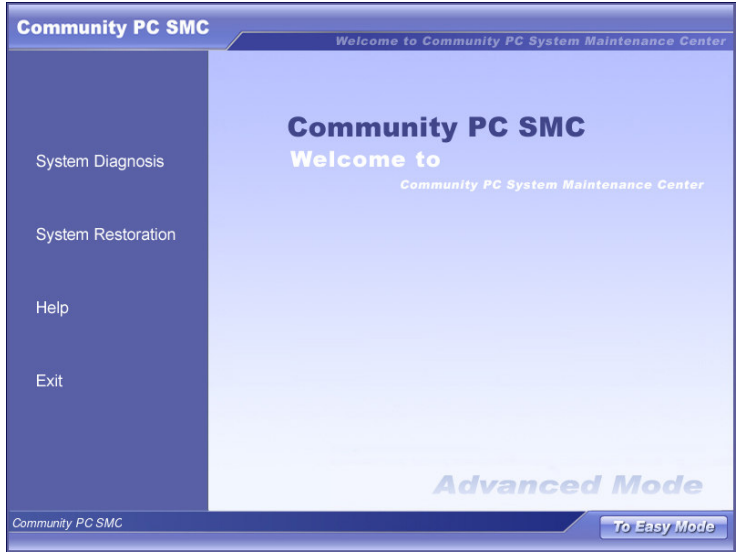

#### 1. System Diagnosis

- Diagnose Hardware Devices checks all the hardware in the computer. The results will show whether the devices are working properly, model number, manufacturer information, and other data.
- Network Configuration is used to configure the network in the Intel-powered Community PC Maintenance Environment.

#### 2. System Restoration

• Restore System allows you to restore the system to a previous state, either previous restore images or previous restore points. The function operates identically to the system restoration function in Windows\* SMC.

- **3. Help:** Help has the following:
	- Help Topics contains operational reference information
	- About displays the software version number.
- 4. Exit
	- This option is used to exit the Intel-powered Community PC Maintenance Environment or to shut down the computer.

The functions of these options are similar to those in the Windows\* Mode. Please refer to the section on Windows\* SMC for more details on these options.

# Easy Mode of the Intel-powered Community PC Maintenance Environment SMC

The screen below displays the Easy mode of the Intel-powered Community PC Maintenance SMC

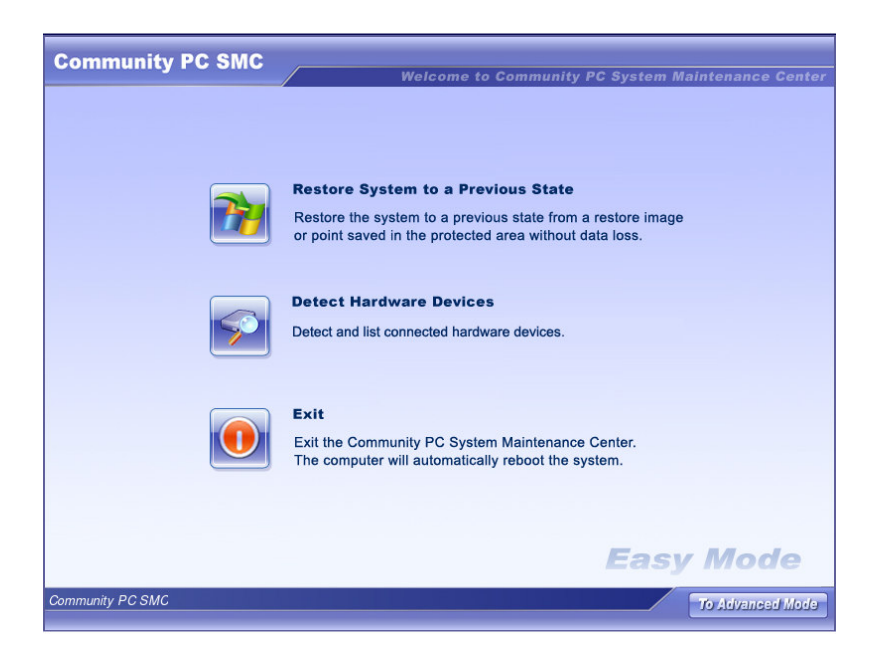

The options are similar to those of the Microsoft Windows mode SMC. Please refer to the section, Navigating through the Microsoft Windows\* SMC mode on page 17 for more details on these options.

# 7. Power Management Software (Optional)

The Intel-powered Community PC has an inbuilt power management solution which can accurately monitor the status of the attached battery, the charge of which ranges from full to near-empty. The screen below shows the battery indicator at the extreme right end of the task bar.

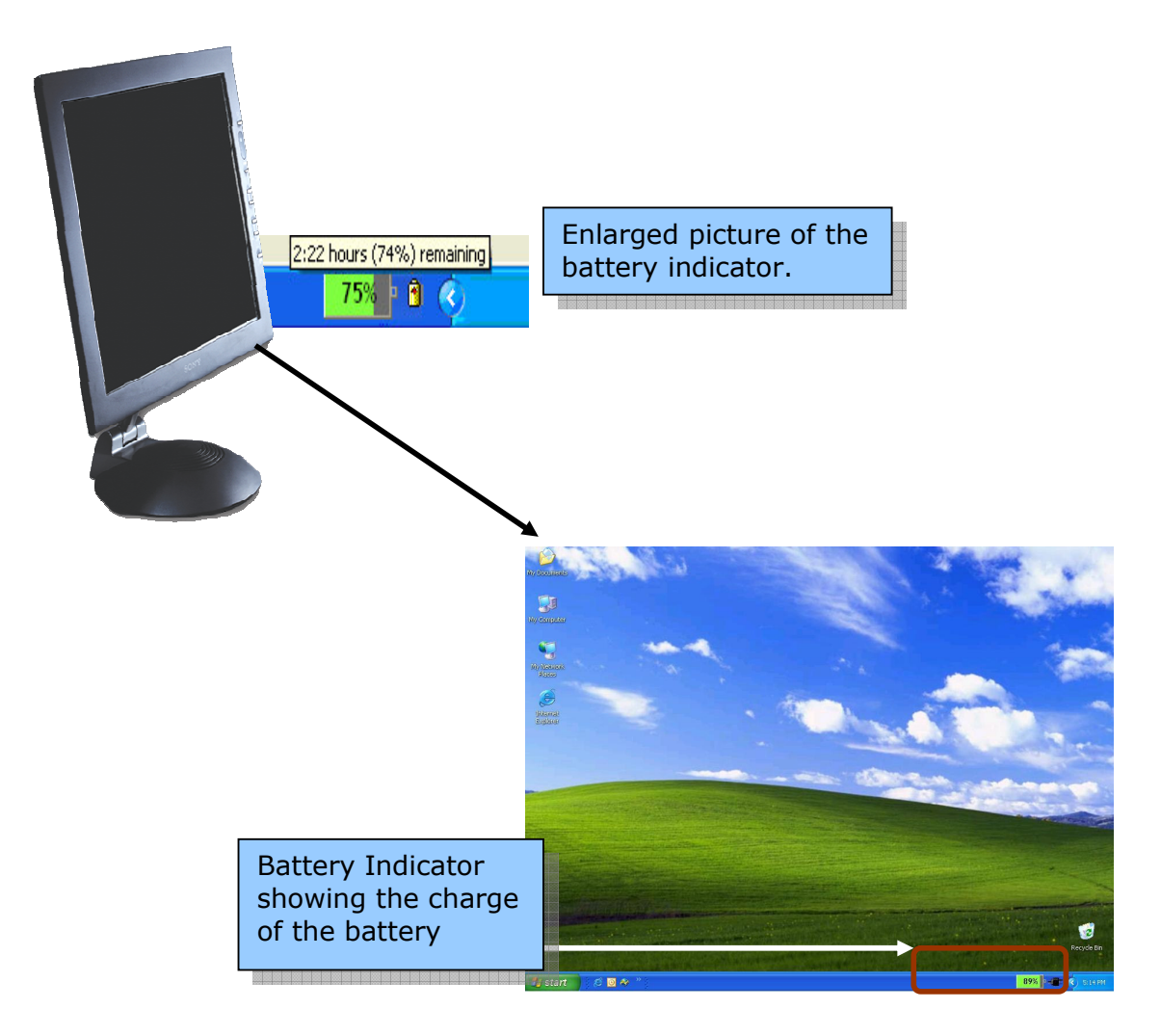

When the battery is almost drained of charge, a warning buzzer is heard, informing the user that the battery needs charging and all work needs to be saved. On clicking the battery symbol, the following screen appears.

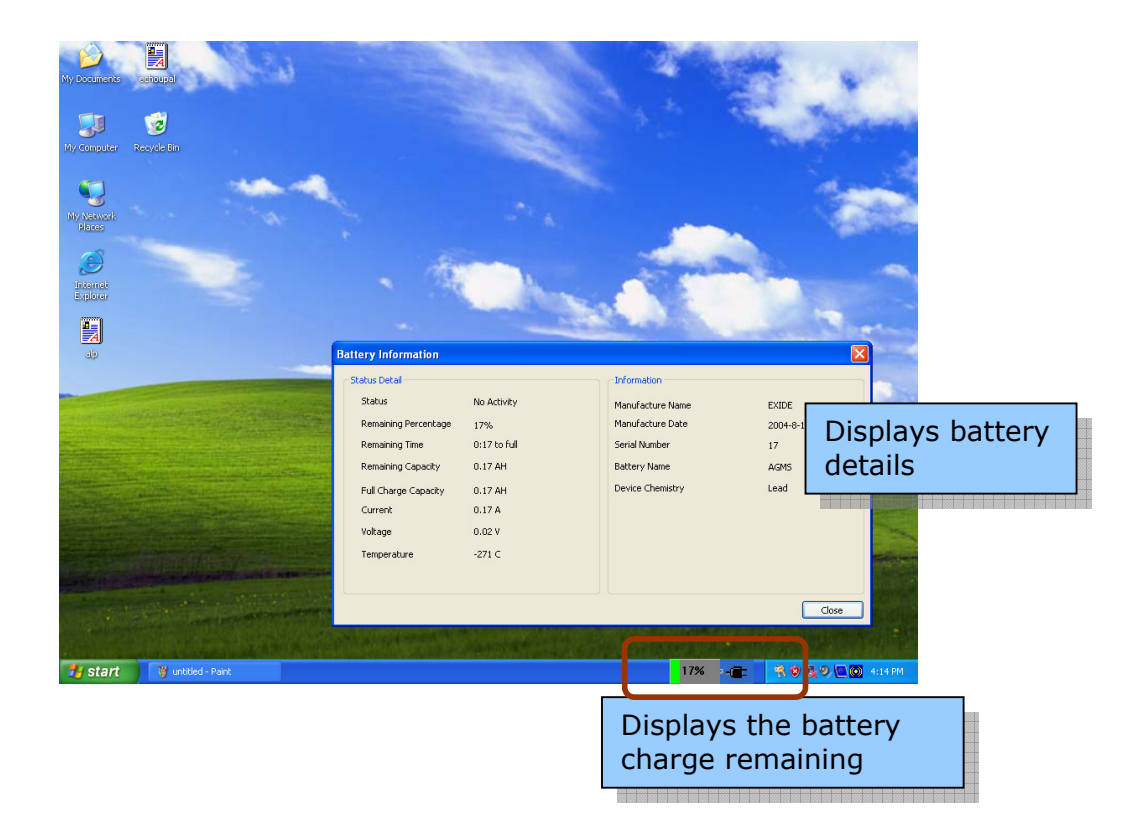

# 8. Frequently Asked Questions

### System Management

1. How can I enter the Intel-powered Community PC Maintenance Environment of SMC?

When the CPC is powered on, the system is automatically directed to the Intel-powered Community PC Maintenance Environment. You must download a server certificate as described in the section titled "How to Get a New Certificate". After the certificate is successfully downloaded, press the Service button on the system front panel to start the SMC of the Intelpowered Community PC Maintenance Environment.

2. When using the Create a Restore Image function, why does the system sometimes prompt me that there is insufficient space in the disk and that it cannot create a restore Image?

Users can create several images that are stored in SMC protected area. The SMC protected area has a fixed size, which is normally 10 GBytes. When the restore images in the SMC take up so much space that the available free space is less than 1 GByte, there is no longer sufficient disk space to create another Restore Image backup. The system will alert the user that there is insufficient space available. If this occurs, delete older and non-useful images to create more free space for new images.

# 3. What are the consequences if I disable the Automatically Backup Restore Points function?

If you disable the Automatically Backup Restore Points function, the system will stop creating restore points automatically and all existing restore points will be deleted.

# 4. What will happen after enabling the Automatically Backup Restore Points function?

After enabling the Automatically Create Restore Points function, the system will automatically create a restore point every 24 hours. If the computer has not been rebooted for 24 hours, a pop-up a message will alert the user that this option has been selected.

# 5. The C: drive has very little free space. Should I delete the older restore points? What will happen if I do not delete older restore points?

When the maximum quantity of restore points (10) has been reached, or if the C: drive has no more space to save restore points, you must delete the older restore points that are no longer useful. If you do not delete some restore points (or other files to make more free space), the system will delete the oldest restore points automatically and will display the details of deleted restore points for your information.

#### 6. What precautions should be observed when restoring C:?

When restoring C:, remember that the entire partition is being restored. This operation can take a long time, so it is important to be patient and allow the operation to complete. Note that the restore operation cannot be interrupted. Interrupting a restore operation will almost certainly result in data loss.

#### 7. Why cannot some files (directories) be restored successfully?

If the file (directory) name is too long or the file size exceeds 2G bytes, the file may not be restored successfully.

# Battery Wizard

#### 1. I don't see the power indicator on my PC?

Please check with the vendor if the model you have purchased has the power management capability.

#### 2. Why will my battery not charge to a 100% level?

This could be the result of the battery's chemical characteristics. Discharge the battery until the computer shuts down and charge the battery again. If the battery still cannot be fully charged, connect the battery to another CPSU and perform a full discharge and charge cycle. If the battery still cannot be fully charged, the battery should be replaced.

# 3. Why does the remaining percentage in Battery Wizard show 0%, but the battery can still power the computer for a long time?

This could be caused by disconnecting and reconnecting the battery while the computer is powered on. The CPSU will lose battery information if the battery is disconnected. The CPSU needs to determine the battery characteristics again, but can only do so after one full charge and full discharge cycle. Discharges the battery until the computer shuts down and then re-charge the battery again; the battery's remaining percentage will be displayed correctly.

# 4. The charge remaining on my battery shows 30%, which is about 30 minutes. Why does the computer shut down when there is charge still remaining?

This could be caused by a CPSU circuit problem. Connect a different battery to the CPSU and perform a full discharge/charge cycle again. If the problem still exists, the CPSU is probably defective.

#### 5. Why does my battery percentage jump directly from 40% to 7%?

This could occur if the Full Charge Capacity (FCC) is not accurate. The displayed remaining percentage value is not the same as the real percentage if, the FCC is not the same as the real battery capacity. The CPSU will reduce the percentage to 7% directly if it reaches the predefined threshold voltage of 7% of the battery capacity. This is a normal phenomenon indicating that the CPSU is learning the battery information.

# 6. What do I need to know about connecting the battery to the CPSU?

Suggestions for connecting/changing the battery:

- a. If possible, shut down the computer and unplug the AC cable before disconnecting and reconnecting the battery.
- b. Check the battery label for its capacity rating. If there is a large difference between the label capacity and the current FCC value, enter the label value in the BIOS Battery FCC setup option.
- c. Discharge the battery until the computer shuts down and then charge the battery to full capacity. Repeat this operation for several discharge/charge cycles to be certain that the CPSU can fully learn the battery's characteristics.

#### 7. What will happen if the battery is unplugged?

Unplugging the battery causes the CPSU to lose the information it has stored about the battery. After the battery has been unplugged, the CPSU needs to perform a full charge and discharge procedure to determine the battery's characteristics. So plug the battery to CPSU again, the battery percentage will display 0%.

#### 8. How do I fully discharge and charge the battery?

To maintain performance and prolong the life of the battery, it is recommended that you discharge the battery until the computer shuts down and then charge the battery to a 100% charge. (The battery is fully charged when the voltage has not changed for about 20 minutes during the recharging process.) It is also suggested that you perform the full discharge and charge process during everyday battery usage. This is the most effective discharge procedure, which enables the FCC to automatically update the real capacity value. As a result, the remaining information in Battery Wizard will be more accurate.

# 9. Why does the Battery Wizard application still appear after I unplug the battery?

The Battery Wizard application sometimes displays incorrectly if the battery was disconnected or connected when the power is on. To restore the Battery Wizard application status, restart the system.

# 10. Why does the Battery capacity display '0.00 AH' in the battery information screen?

The Battery Wizard application sometimes displays incorrectly if the battery was disconnected or connected when the power is on. To restore the Battery Wizard application status, restart the system.

## 11. How can I enhance the battery's performance using a power scheme?

When setting up a power scheme, it is important to select an appropriate time value when using AC power. The "Turn off monitor" or "System standby" options should be used to decrease battery consumption by the monitor. "System hibernate" is the most effective power saving mode. However, after several hibernations, the system performance will be decreased and the user may need to restart the system.

# 12. Why does the Create Power Scheme button sometimes fail to respond?

A maximum of 50 power schemes can be created in the Battery Wizard. If you attempt to create more than 50 schemes, the Create New Scheme button will not respond.

#### 13. Why am I able to run the PC only on AC and not on battery?

Check the fuse at the rear of the PC. If the fuse is blown, replace with a new one. The PC should work normally after that.

#### 14. Can I connect devices other than CRT?

No, you are strongly discouraged to do that. Do not connect any device other than the CRT monitor.

# 9. Index

#### **A**

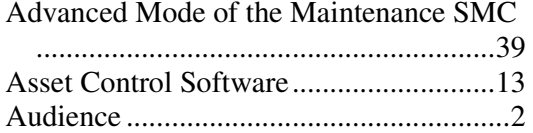

#### **B**

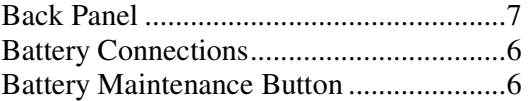

#### **C**

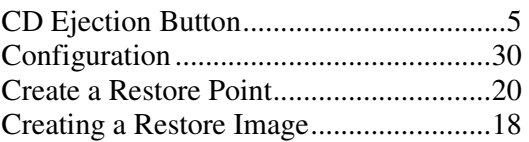

#### **D**

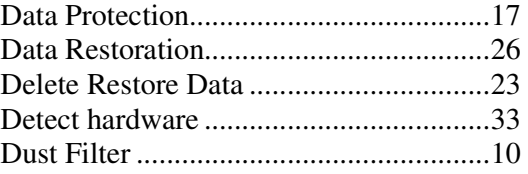

#### **E**

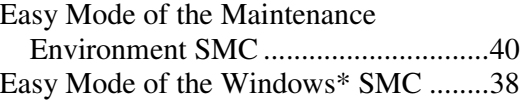

#### **F**

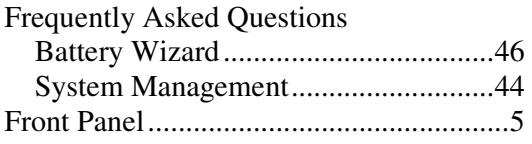

# **G**

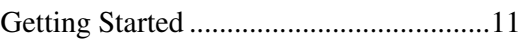

#### **H**

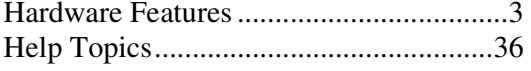

#### **I**

```
Introduction...............................................1
```
#### **L**

Light Emitting Diode(LED) Display........6

#### **M**

Maintenance Environment SMC ............38

#### **N**

```
Navigating through Windows* SMC 
mode ...................................................17
```
#### **O**

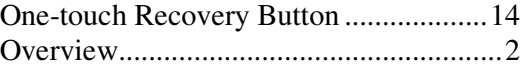

#### **P**

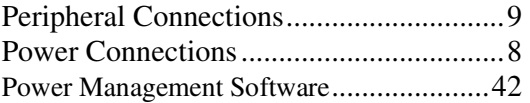

#### **R**

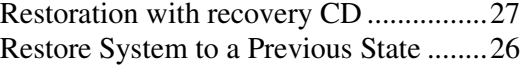

#### **S**

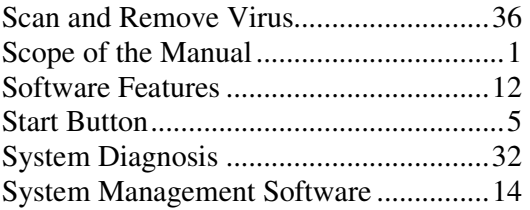

#### **U**

Update Network Capability ....................34

#### **W**

Windows\* System Management mode .16, 38